# Dell EMC OpenManage 安装指南 – Microsoft **Windows**

版本 9.2

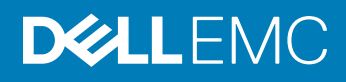

### 注、小心和警告

注: "注"表示帮助您更好地使用该产品的重要信息。

 $\triangle$  小心: "小心"表示可能会损坏硬件或导致数据丢失,并说明如何避免此类问题。

 $\Delta$   $\left| \frac{m}{n} \right|$   $\mathbb{R}^n$  = 表示可能会造成财产损失、人身伤害甚至死亡。

版权所有 **©** 2018 Dell Inc. 或其附属公司。保留所有权利。Dell、EMC 和其他商标均为 Dell Inc. 或其附属公司的商标。其他商标均为其各自所有者的商 标。

2018 - 10

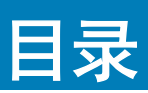

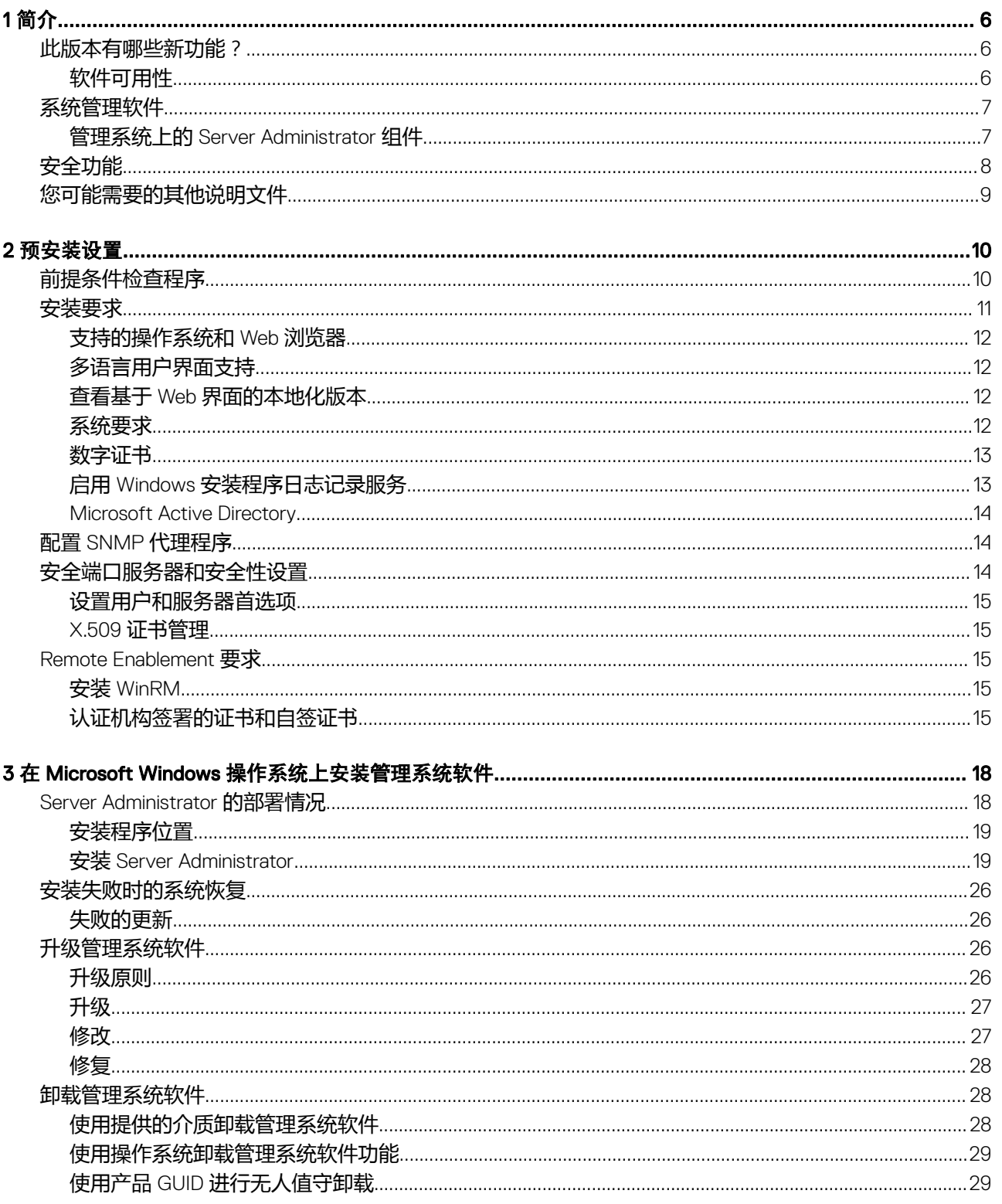

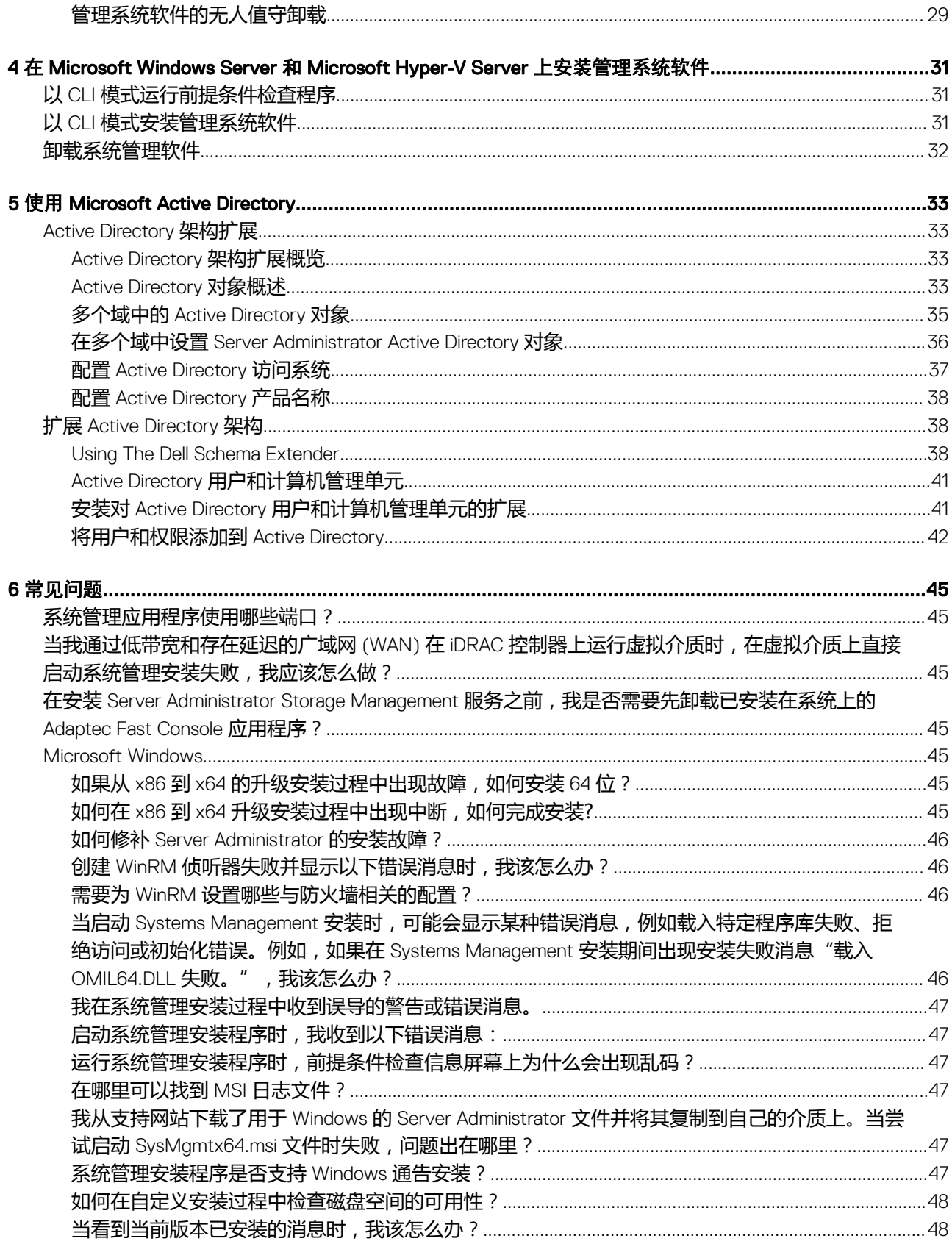

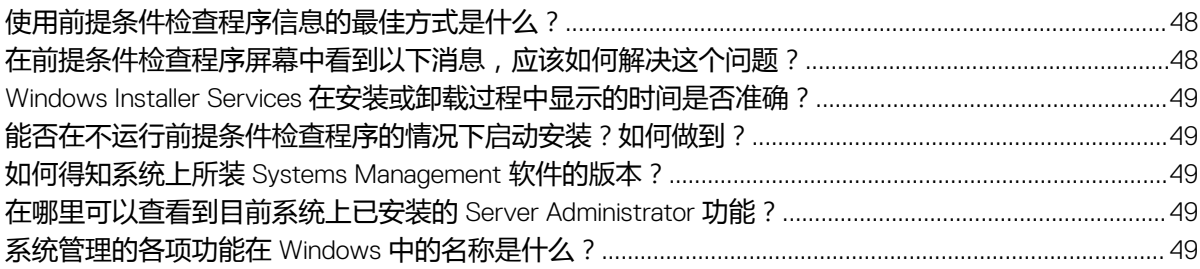

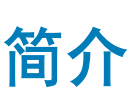

1

<span id="page-5-0"></span>本主题提供以下相关信息:

- 在管理系统上安装 Server Administrator。
- 安装和使用 Remote Enablement 功能。
- 使用 Server Administrator Web Server 管理远程系统。
- 在部署或升级之前或期间配置系统。

#### 注: 如果在同一系统上安装管理站和管理系统软件,应安装相同版本的软件以避免系统冲突。

#### 主题:

- 此版本有哪些新功能?
- [系统管理软件](#page-6-0)
- [安全功能](#page-7-0)
- [您可能需要的其他说明文件](#page-8-0)

# 此版本有哪些新功能**?**

- 支持以下操作系统:
	- 支持 Red Hat Enterprise Linux 7.5
	- VMware ESXi 6.7
	- ① | 注: Server Administrator 和 Storage Management 的 Citrix Xenserver 操作系统支持已降低。
- 支持浏览器:
	- Internet Explorer 9、10、11
	- Microsoft Edge 25
	- Google Chrome 58
	- Safari 9.1
	- Mozilla Firefox 52、53
- 支持 PowerEdge R840 和 R940xa 服务器。
- 注: 有关支持的操作系统和戴尔服务器列表,请参阅 dell.com/openmanagemanuals 上所需版本的 OpenManage 软件的 Dell EMC OpenManage 软件支持值表。
- **① 注: 有关此版本中新引入功能的更多信息,请参阅 Dell EMC Server Administrator 上下文相关的在线帮助。**

# 软件可用性

Server Administrator 软件可从以下方式进行安装:

- Systems Management Tools and Documentation 软件
- 支持站点 有关更多信息, 请参阅 dell.com/support/home。

# <span id="page-6-0"></span>系统管理软件

系统管理软件是一整套应用程序,可让您利用积极监测、通知和远程访问功能管理系统。

系统管理软件包括 ISO Dell EMC Systems Management Tools and Documentation 映像

**① 注: 有关这些 ISO 映像的更多信息, 请参阅 Dell EMC Systems Management Tools And Documentation 安装指南。** 

## 管理系统上的 Server Administrator 组件

安装程序提供以下选项:

- 自定义安装
- 典型安装

使用自定义安装选项可以选择要安装的软件组件。该表列出了在自定义安装过程中可以安装的各种受管系统软件组件。

### 表. 1: 管理系统软件组件

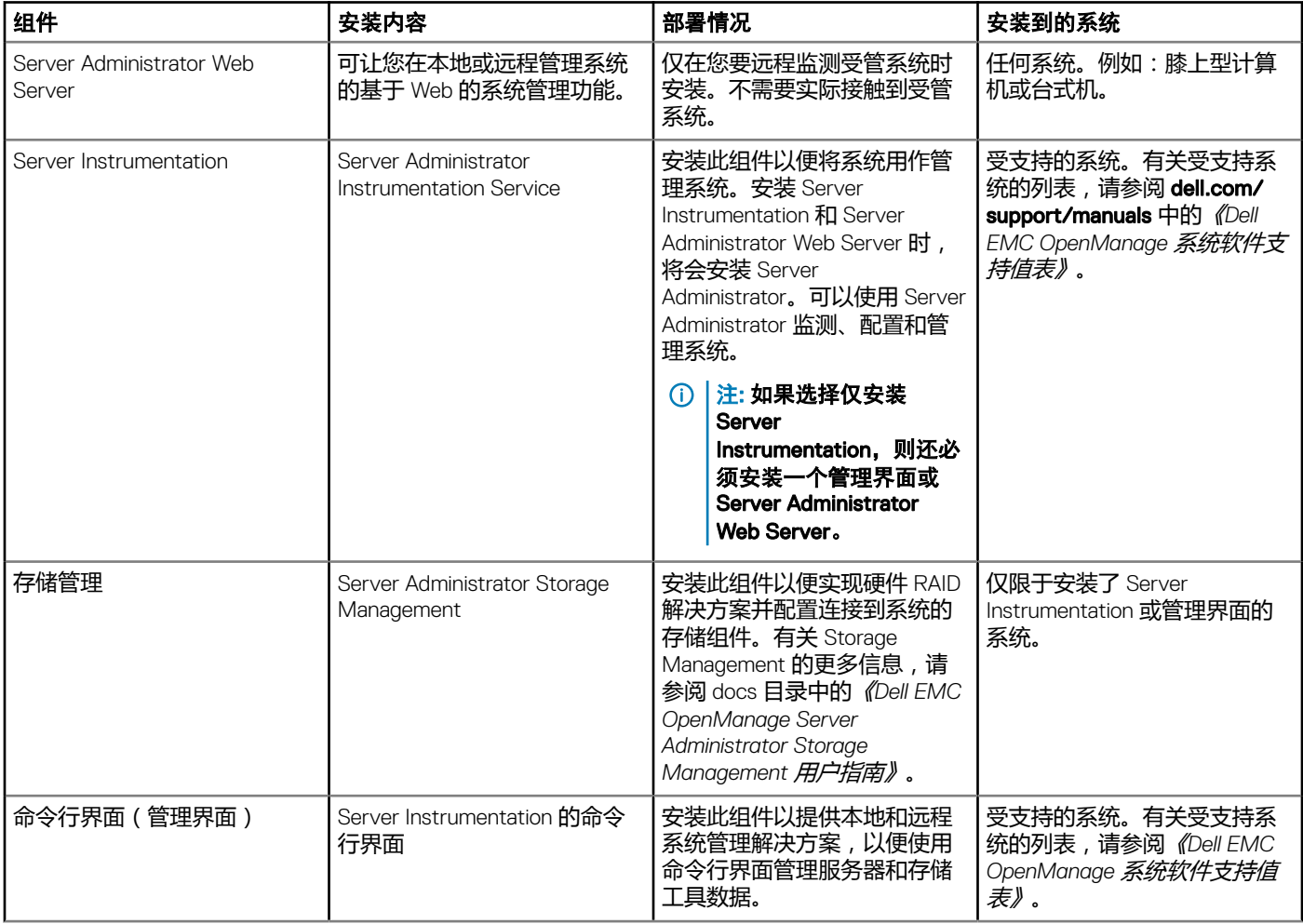

<span id="page-7-0"></span>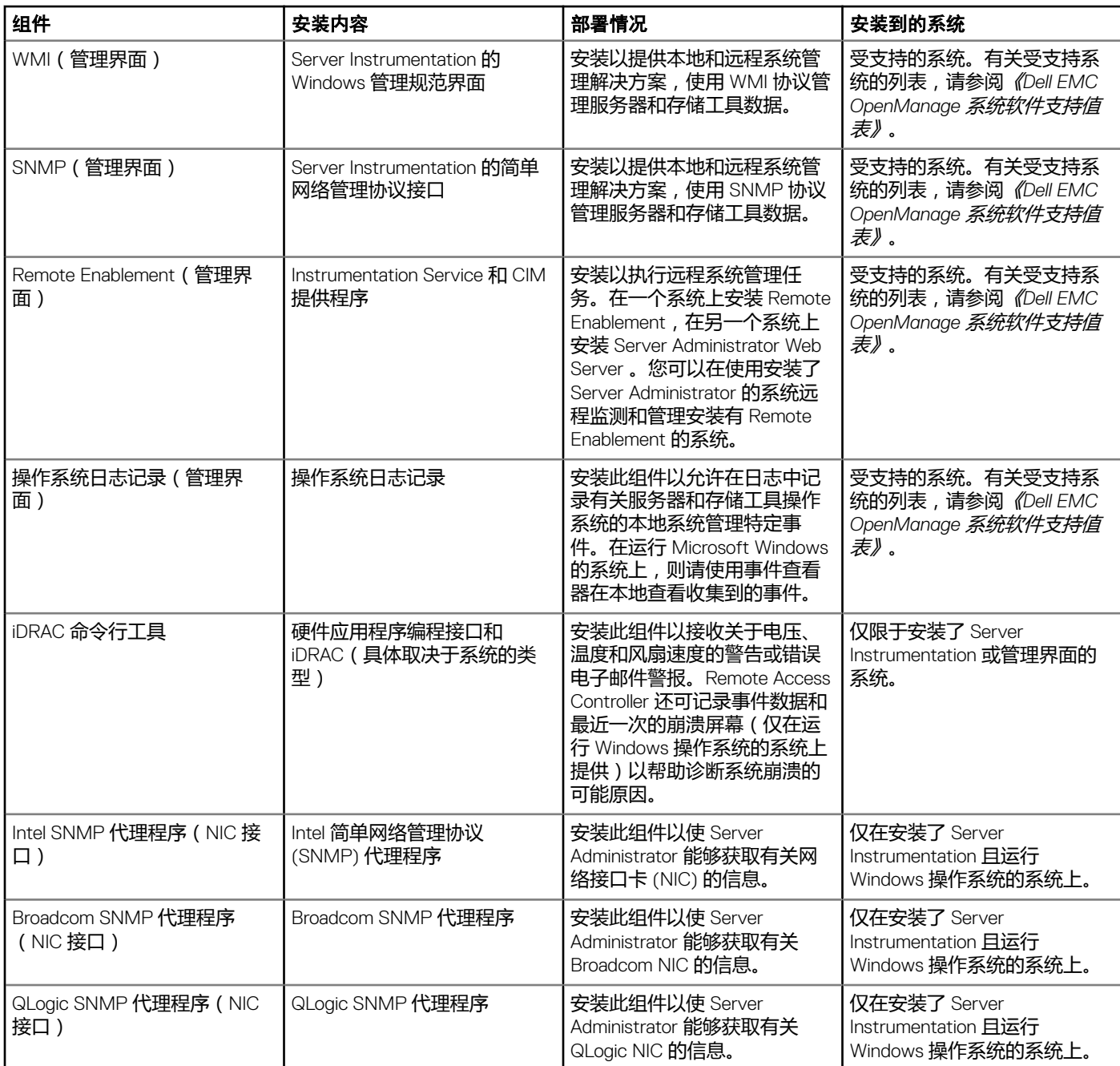

# 安全功能

系统管理软件组件提供了以下安全功能:

- 对操作系统中具有不同权限级别的用户进行验证,或者使用可选的 Microsoft Active Directory 进行验证。
- 在多数情况下, 通过基于 Web 的界面或命令行界面 (CLI) 来配置用户 ID 和密码。
- SSL 加密(自动协商和 128 位或更高)。

### 注: Telnet 不支持 SSL 加密技术。

- 通过基于 Web 的界面进行会话超时配置(以分钟为单位)。
- 允许系统管理软件通过防火墙连接到远程设备的端口配置。

### <span id="page-8-0"></span>注: 有关各个系统管理组件所用端口的信息,请参阅该组件的用户指南。

有关安全管理的信息,请参阅位于 dell.com/openmanagemanuals 上的《*Dell EMC OpenManage Server Administrator* 用户指南》。

# 您可能需要的其他说明文件

除了本指南以外,还可以访问以下指南了解更多信息。

- 《*Lifecycle Controller 2 1.00.00* 版用户指南》提供了有关使用 Lifecycle Controller 的信息。
- 《*Dell EMC OpenManage Management Console* 用户指南》提供了有关安装、配置和使用 Management Console 的信息。
- *《Systems Build and Update Utility 用户指南》*提供了有关使用 Systems Build and Update Utility 的信息。
- 《*Dell EMC OpenManage* 系统软件支持值表》提供了有关各种系统、这些系统支持的操作系统以及可以安装在这些系统上的系统 管理组件的信息。
- 《*Dell EMC OpenManage Server Administrator* 用户指南》介绍了 Server Administrator 的安装和使用。
- 《*Dell EMC OpenManage Server Administrator SNMP* 参考指南》介绍了 SNMP 管理信息库 (MIB)。
- 《*Dell EMC OpenManage Server Administrator CIM* 参考指南》介绍了通用信息模型 (CIM) 提供程序,它是标准管理对象格式 (MOF) 文件的扩展。该指南说明了受支持的各种管理对象类。
- 《*Dell EMC OpenManage Server Administrator* 消息参考指南》列出了 Server Administrator 主页警报日志或操作系统事件查看器中 显示的消息。该指南解释了 Server Administrator 显示的每条警报消息的内容、严重级别和原因。
- 《*Dell EMC OpenManage Server Administrator* 命令行界面指南》介绍了 Server Administrator 的完整命令行界面,包括对查看系统 状况、访问日志、创建报告、配置各种组件参数和设置临界阈值的 CLI 命令的解释。
- 《*Remote Access Controller* 用户指南》提供了有关安装和配置 DRAC 控制器以及使用 DRAC 远程访问不能运行的系统的完整信 息。
- 《集成的 *Remote Access Controller* 用户指南》提供了有关配置和使用集成的 Remote Access Controller 通过网络来远程管理和监 测系统及其共享资源的完整信息。
- 《*Update Packages* 用户指南》提供了有关获取和使用作为系统更新策略一部分的用于 Windows 和 Linux 的 Update Packages 的 信息。
- 《*Server Update Utility* 用户指南》提供了有关使用 Server Update Utility 的信息。
- *Dell EMC OpenManage Systems Management Tools and Documentation* 软件包含介质上应用程序的自述文件。

### ① 法: 如果产品未按预期运行, 或您不理解本指南中的某个程序, 请参阅该系统的《硬件用户手册》中的"获得帮助"一节。

预安装设置

2

<span id="page-9-0"></span>确保在安装 Server Administrator 之前执行以下操作:

- 阅读操作系统的安装说明。
- 阅[读安装要求](#page-10-0),以确保系统可满足或超出最低要求。
- 阅读适用的自述文件和《*Dell EMC OpenManage* 系统软件支持值表》。
- 安装 Server Administrator 应用程序前,关闭在系统上运行的所有应用程序。

#### 主题:

- 前提条件检查程序
- [安装要求](#page-10-0)
- 配置 SNMP [代理程序](#page-13-0)
- [安全端口服务器和安全性设置](#page-13-0)
- [Remote Enablement](#page-14-0) 要求

# 前提条件检查程序

setup.exe (位于 srvadmin\windows 中)会启动前提条件检查程序。前提条件检查程序在不启动实际安装的情况下,检查是否符合软 件组件的前提条件。此程序会显示一个状态窗口,提供可能影响软件功能安装和运行的系统硬件和软件的相关信息。

#### 注: 要使用简单网络管理协议 (SNMP) 的支持代理,需要在安装 Server Administrator 前后,安装对 SNMP 标准的操作系统支 持。有关安装 SNMP 的详情,请参阅系统中运行的操作系统的安装说明。

运行 runprereqchecks.exe /s (位于 Systems Management Tools and Documentation 软件的 srvadmin\windows\PreReqChecker 目录中),以无提示的方式运行前提条件检查程序。运行前提条件检查程序后,将在 %Temp% 目录中创建一个 HTML 文件 (omprereq.htm)。此文件包含前提条件检查的结果。Temp 目录位于 X:\Documents and Settings\username\Local Settings\Temp 中。要查找 %TEMP%, 请转至命令行提示符并键入 echo %TEMP%。

结果会写入管理系统的 HKEY\_LOCAL\_MACHINE\Software\Dell Computer Corporation\OpenManage \PreReqChecks\MN\ 注册表项 下:

无提示运行前提条件检查时,来自 runprereqchecks.exe 的返回代码将是与所有软件产品最高严重性条件关联的数字。返回代码数字 与注册表中使用的相同。下表列出了返回代码的详细信息。

#### 表. 2: 无提示运行前提条件检查程序时返回的代码

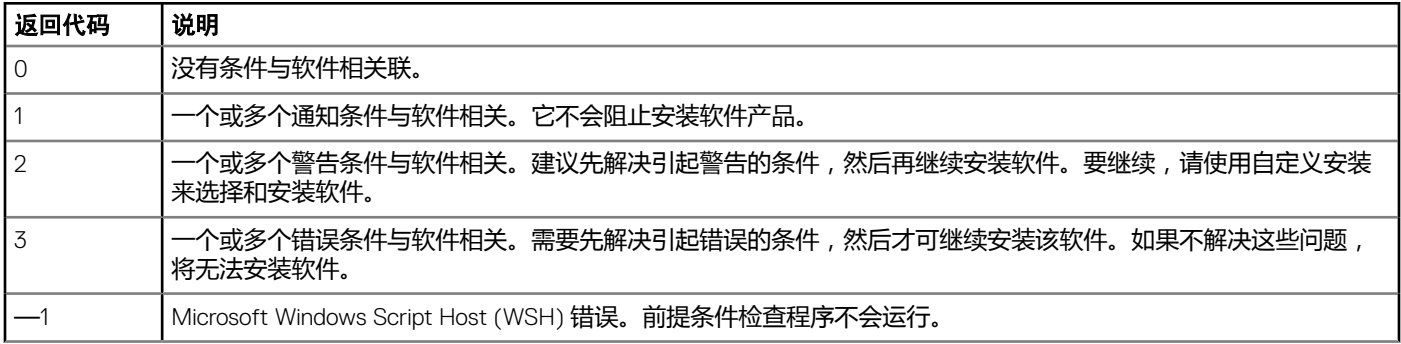

<span id="page-10-0"></span>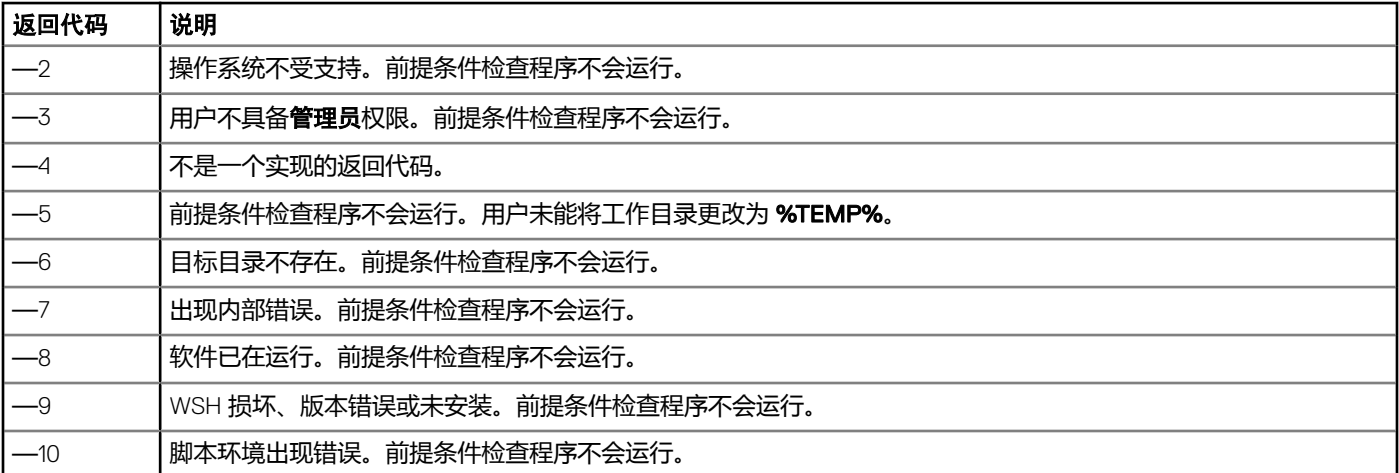

#### 注: 返回代码为负(-1 至 -10)表示在运行前提条件检查程序工具本身时出现故障。导致返回代码为负的一些可能原因包括软件策 略限制、脚本限制、缺乏文件夹许可,以及大小限制。

 $\ket{\widehat{a}}$  注: 如果遇到返回代码为 2 或 3,建议检查 Windows 临时文件夹 %TEMP% 中的 omprereq.htm 文件。要查找 % TEMP %,请运 行 **echo %TEMP%**。

前提条件检查程序产生返回值 2 的常见原因:

- 其中一个存储器控制器或驱动程序的固件或驱动程序已过期。请参阅 **firmwaredriverversions\_<lang>.html** ( 其中 < *lang* > 代表语 言)或 %TEMP% 文件夹中的 firmwaredriverversions.txt。要查找 % TEMP % , 请运行 echo %TEMP%。
- 除非在系统上检测到设备,否则默认安装时不选择 RAC 组件软件版本 4。在这种情况下,前提条件检查程序会生成一条警告消 息。
- 仅当检测到系统上的相应设备时,才会选择默认安装 Intel、Broadcom 和 QLogic 代理程序。如果未找到相应设备,前提条件检查 程序会生成一条警告消息。
- 系统上运行的域名系统 (DNS) 或 Windows Internet 名称服务 (WINS) 服务器可导致 RAC 软件产生警告条件。有关更多信息,请参 阅 Server Administrator 自述文件中的相关章节。
- 请勿在同一系统上安装管理系统和管理站 RAC 组件。仅安装管理系统 RAC 组件,因为它们提供了必要的功能。

从前提条件检查程序返回代码 3(故障)的常见原因:

- 您没有以内置的 Administrator、域管理员或属于 Domain Admins 和 Domain Users 组的用户的身份登录。
- MSI 软件包损坏或其中一个所需的 XML 文件损坏。
- 从 DVD 复制时出现错误, 或从网络共享复制时出现网络访问问题。
- 前提条件检查程序检测到另一个 MSI 软件包安装正在运行或重新引导挂起:HKEY\_LOCAL\_MACHINE\\SOFTWARE\\Microsoft \Windows\CurrentVersion\Installer\InProgress 表示另一个 MSI 软件包安装正在进行中。HKEY\_LOCAL\_MACHINE\\SYSTEM\ \CurrentControlSet\\Control\\Session Manager\\PendingFileRenameOperations 表示重新引导挂起。
- 运行 Windows Server 2008 Core 的 64 位版本,因为某些组件已被禁用而无法安装。

确保在继续安装系统管理软件组件之前纠正任何错误或警告。

相关链接

[自定义参数](#page-23-0)

# 安装要求

本节说明 Server Administrator 的常规要求,并提供有关所支持的操作系统和 Web 浏览器的信息。

#### 注: 具体操作系统的前提要求将作为安装过程的一部分列出。

# <span id="page-11-0"></span>支持的操作系统和 Web 浏览器

有关受支持的操作系统和 Web 浏览器的信息,请参阅《*Dell EMC OpenManage* 系统软件支持值表》。

注: 确保将 Web 浏览器配置为对于本地地址不使用代理服务器。

## 多语言用户界面支持

安装程序在以下操作系统中提供多语言用户界面 (MUI) 支持:

• Microsoft Windows Server 2016

MUI 软件包是一组特定语言的资源文件,可添加到所支持 Windows 操作系统的英文版本中。安装程序只支持六种语言:英语、德 语、西班牙语、法语、简体中文和日语。

注: 当 MUI 软件包设置为非 Unicode 语言时,例如简体中文,将系统区域设置为简体中文。这样就能够显示前提条件检查程序信 息。这是因为只有将系统区域(在 XP 上也称为非 Unicode 程序的语言)设置为与应用程序的语言一致时,所有非 Unicode 应用 程序才能运行。

## 查看基于 Web 界面的本地化版本

要在 Windows 上查看 Web 界面的本地化版本,请在控制面板中选择区域和语言选项。

## 系统要求

将 Server Administrator 安装在每个需要管理的系统上。您可以通过支持的 Web 浏览器在本地或远程管理运行 Server Administrator 的 系统。

注: 有关支持的操作系统和戴尔服务器列表,请参阅 dell.com/openmanagemanuals 上所需版本的 OpenManage 软件的 Dell EMC OpenManage 软件支持值表。

### 受管系统要求

- 任何一种支持的操作系统和 Web 浏览器。
- 至少 2 GB RAM。
- 至少 512 MB 可用硬盘空间。
- 管理员权限。
- 管理系统和远程系统间的 TCP/IP 连接,以便于远程系统管理。
- 任何一种支持的系统管理协议标准。
- 显示器要求屏幕分辨率最低为 800 x 600。建议的屏幕分辨率为 1024 x 768。
- Server Administrator Remote Access Controller 服务要求在管理系统上安装 Remote Access Controller (RAC)。有关完整的软件和硬 件要求,请参阅相关的 *Remote Access Controller User*'*s Guide*(Remote Access Controller 用户指南)。

#### $\boxed{0}$  注: 如果管理系统满足 RAC 的所有安装前提条件, 则 RAC 软件将作为典型安装安装选项的一部分进行安装。

Server Administrator Storage Management Service 要求在管理系统上安装 Server Administrator。有关完整的软件和硬件要求,请参 阅《*Dell EMC OpenManage Server Administrator Storage Management* 用户指南》。

### <span id="page-12-0"></span>支持的系统管理协议标准

首先在受管系统上安装支持的系统管理协议,然后再安装管理站或受管系统软件。在支持的 Windows 操作系统上,系统管理软件支 持:

- 公用信息模型 (CIM)/Windows 管理工具 (WMI)
- 简单网络管理协议 (SNMP)

安装随操作系统提供的 SNMP 软件包。如果 SNMP 是在安装 Server Administrator 之后进行的安装, 则请重新启动 Server Administrator 服务。

#### 注: 有关在管理系统中安装支持的系统管理协议标准的信息,请参阅操作系统说明文件。

下表显示了每个支持的操作系统可用的系统管理标准。

#### 表. 3: 操作系统可用的系统管理协议

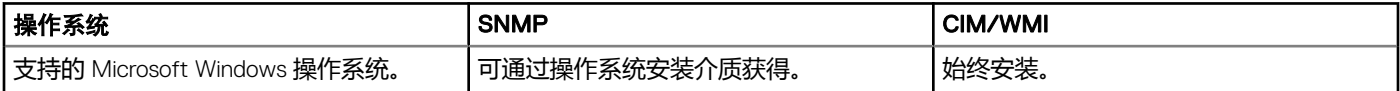

## 数字证书

所有用于 Microsoft 的 Server Administrator 软件包都使用证书进行数字签名, 该证书有助于确保安装软件包的完整性。如果对这些软 件包重新封装、编辑或以其他方式处理,则数字签名将失效。这种处理会生成不受支持的安装软件包,并且前提条件检查程序不允许 安装该软件。

## 启用 Windows 安装程序日志记录服务

Windows 包含一种注册表激活的日志记录服务, 可帮助诊断 Windows 安装程序问题。

要在无提示安装过程中启用这种日志记录服务,请打开注册表编辑器并创建以下路径和注册表项:

HKEY\_LOCAL\_MACHINE\Software\Policies\Microsoft\Windows\Installer Req\_SZ: Logging Value: voicewarmup

值字段中的字母可以是任何顺序。每个字母打开一种不同的日志记录模式。每个字母在 MSI 版本 3.1 中的实际功能如下所示:

- v 详细输出
- o 磁盘空间不足消息
- i 状态消息
- c 初始 UI 参数
- e 所有错误消息
- w 非严重警告
- a 操作启动
- <span id="page-13-0"></span>r — 特定操作记录
- m 内存不足或严重退出信息
- u 用户请求
- p 终端属性
- + 附加到现有文件
- **!** 将每一行刷新到日志

"\*" — 通配符,记录除 v 选项之外的所有信息。要包括 v 选项,请指定 "/l\*v"。

一旦激活,就会在 %TEMP% 目录中生成日志文件。此目录中生成的一些日志文件包括:

• 管理系统安装

#### – SysMgmt\_<timestamp>.log

如果前提条件检查程序用户界面 (UI) 正在运行, 则会默认创建这些日志文件。

### Microsoft Active Directory

如果使用 Active Directory 服务软件,可以配置它以控制对网络的访问。Active Directory 经过修改,可以支持远程管理身份验证和授 权。Server Administrator、Integrated Remote Access Controller (iDRAC)、Chassis Management Controller (CMC) 和 Remote Access Controllers (RAC) 可以与 Active Directory 交互。借助 Active Directory, 可以从一个中央数据库添加并控制用户和权限。

#### 相关链接:

使用 [Microsoft Active Directory](#page-32-0)

# 配置 SNMP 代理程序

在所有支持的操作系统中,系统管理软件均支持 SNMP 系统管理标准。能否安装 SNMP 支持,视您的操作系统和操作系统安装的方 式而定。安装系统管理软件之前,需要安装支持的系统管理协议标准(例如 SNMP)。

配置 SNMP 代理程序以更改团体名称,启用设置操作及向管理站发送陷阱。要配置 SNMP 代理程序以便与管理应用程序正常交互, 请执行《*Dell EMC OpenManage Server Administrator* 用户指南》中说明的步骤。

相关链接:

- [安装要求](#page-10-0)
- [支持的系统管理协议标准](#page-12-0)

## 安全端口服务器和安全性设置

#### 本节包括以下主题:

- [设置用户和服务器首选项](#page-14-0)
- X.509 [证书管理](#page-14-0)

## <span id="page-14-0"></span>设置用户和服务器首选项

您可以从首选项网页为 Server Administrator 设置用户和安全端口服务器首选项。单击**常规设置**,然后单击用户选项卡或 Web Server 选项卡。

## X.509 证书管理

需要利用 Web 证书来确保与远程系统交换的身份标识和信息不会被其他人查看或更改。为了确保系统安全,强烈建议您生成新的 X. 509 证书、重新使用现有 X.509 证书或导入来自认证机构 (CA) 的根证书或证书链。已授权的 CA 包括 Verisign、Entrust 和 Thawte。

### 注: 要执行证书管理,必须以管理员权限登录。

可以从首选项页面管理 Server Administrator 的 X.509 证书。单击**常规设置**, 选择 Web Server 选项卡, 然后单击 X.509 证书。

### X.509 证书管理的最佳实践

为了保证在使用 Server Administrator 时的系统安全,请确保以下事项:

**唯一的主机名** 所有安装了 Server Administrator 的系统都应该拥有唯一的主机名。

**将"**localhost**"更改** 所有主机名设为 localhost 的系统都应更改为唯一的主机名。 **为唯一**

## Remote Enablement 要求

Remote Enablement 功能目前受以下系统的支持:

- Microsoft Windows
- Microsoft Hyper-V
- Hyper-V Server

要安装 Remote Enablement 功能,请在系统上配置以下各项:

- Windows 远程管理 (WinRM)
- 认证机构签署/自签证书
- WinRM HTTPS 侦听器端口
- WinRM 和 Windows Management Instrumentation (WMI) 服务器授权

## 安装 WinRM

默认情况下,在 Windows Server 上安装 Windows 客户端操作系统和 WinRM 2.0。在 Windows Server 上, 默认安装 WinRM 1.1。

## 认证机构签署的证书和自签证书

您需要由认证机构签署的证书或自签证书(使用 SelfSSL 工具生成),才能在系统上安装和配置 Remote Enablement 功能。

### 注: 建议使用认证机构签署的证书。

### 使用认证机构签署的证书

要使用认证机构签署的证书:

- 1 申请认证机构签署的有效证书。
- 2 使用认证机构签署的证书创建 HTTP 侦听器。

### 申请认证机构签署的有效证书

要申请认证机构签署的有效证书:

- 1 单击开始 **>** 运行。
- 2 键入 mmc, 然后单击确定。
- 3 单击文件 **>** 添加/删除管理单元。
- 4 选择**证书**,然后单击**添加。**
- 5 在证书管理单元对话框中,选择计算机帐户,然后单击下一步。
- 6 选择本地计算机,然后单击完成。
- 7 单击关闭,然后单击确定。
- 8 在控制台窗口中,展开左侧导航窗格中的证书(本地计算机)。
- 9 右键单击个人,选择所有任务 **>** 申请新证书。
- 10 单击下一步。
- 11 选择合适的证书类型,主要是(计算机),然后单击登记。
- 12 **单击完成。**

### 使用认证机构签署的有效证书创建 HTTPS 侦听器

运行安装程序,单击前提条件检查程序上的链接以创建 HTTPS 侦听器。

注: 默认启用 HTTP 侦听器并侦听 80 端口。

### 为 WinRM 和 WMI 服务器配置用户授权

要提供对 WinRM 和 WMI 服务的访问权限, 必须为用户显式添加适当的访问级别。

注: 要配置用户授权 — 对于 WinRM 和 WMI 服务器,必须使用管理员权限登录。- 对于 Windows Server 操作系统,必须以内置 Administrator、域管理员或属于 Domain Admins 和 Domain Users 组的用户的身份登录。

#### 注: 默认情况下将配置管理员。

### WinRM

要为 WinRM 服务器配置用户授权:

- 1 单击开始 **>** 运行。
- 2 键入 winrm configsddl,然后单击确定。 如果您使用 WinRM 2.0,则键入 winrm configsddl default。
- 3 单击添加,并向列表中添加必要的用户或组(本地/域)。
- 4 分别为用户授予适当的权限并单击确定。

### WMI

要为 WMI 服务器配置用户授权:

- 1 单击开始 **>** 运行。
- 2 键入 wmimgmt.msc,然后单击确定。 系统将显示 Windows Management Infrastructure (WMI) 屏幕。
- 3 右键单击左窗格中的 WMI 控制(本地)节点,然后单击属性。 系统将显示 WMI 控制(本地)属性屏幕。
- 4 单击安全并展开命名空间树中的根节点。
- 5 导航至根 **>** DCIM **>** sysman。
- 6 单击安全。
	- 系统将显示安全屏幕。
- 7 单击添加并向列表中添加必要的用户或组(本地/域)。
- 8 分别为用户授予适当的权限,然后单击确定。
- 9 单击确定。
- 10 关闭 Windows Management Infrastructure (WMI) 屏幕。

### 为 WinRM 配置 Windows 防火墙

要为 WinRM 配置 Windows 防火墙:

- 1 打开控制面板。
- 2 单击 Windows 防火墙。
- 3 单**击例外**选项卡。
- 4 选择 Windows 远程管理复选框。如果看不到该复选框,请单击添加程序以添加 Windows 远程管理。

### 为 WinRM 配置封装大小

要为 WinRM 配置封套大小:

注: 在 WinRM 版本 2.0 上,启用 WinRM 版本 2.0 的兼容模式以使用端口 443。默认情况下,WinRM 版本 2.0 使用端口 5986。 要启用兼容模式,请键入以下命令:

**winrm s winrm/config/Service @{EnableCompatibilityHttpsListener="true"}**

- 1 打开命令提示符。
- 2 键入 winrm g winrm/config.
- 3 检查 MaxEnvelopeSizekb 属性的值。如果该值小于 4608, 则键入以下命令: winrm s winrm/config @{MaxEnvelopeSizekb="4608"}
- 4 将 MaxTimeoutms 的值设置为 3 分钟: winrm s winrm/config @{MaxTimeoutms ="180000"}

<span id="page-17-0"></span>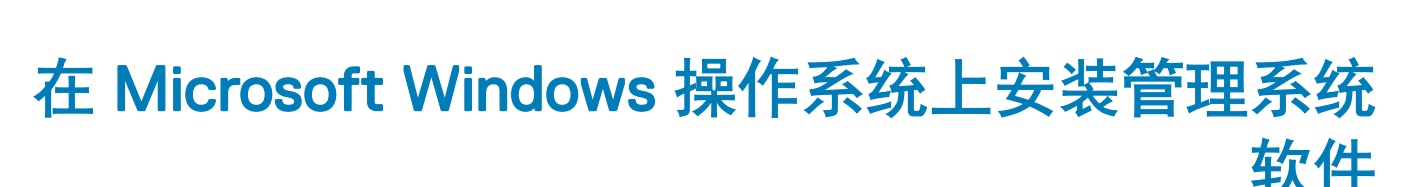

3

插入 *Dell EMC OpenManage Systems Management Tools and Documentation* 软件时,会在 Microsoft Windows 上显示一个自动运行的 公用程序。此公用程序能使您选择想在系统上安装的系统管理软件。

如果自动运行程序不自动启动,请使用 DVD 根目录中的自动运行程序或 *Dell EMC OpenManage Systems Management Tools and Documentation* 软件的 srvadmin\windows 目录中的安装程序。请参阅《*Dell EMC OpenManage* 系统软件支持值表》,获得当前受支 持操作系统的列表。

#### 注: 使用 Dell EMC OpenManage Systems Management Tools and Documentation 软件执行管理系统软件的无人值守和脚本无提 示安装。从命令行安装和卸载功能。

主题:

- Server Administrator 的部署情况
- [安装失败时的系统恢复](#page-25-0)
- [升级管理系统软件](#page-25-0)
- [卸载管理系统软件](#page-27-0)

## Server Administrator 的部署情况

您可以使用以下方法安装 Server Administrator:

• 在任何系统(笔记本电脑或台式机)上安装 Server Administrator Web Server,并在另一个支持的系统上安装 Server Instrumentation。

在这种方法中,Server Administrator Web Server 执行中央 Web 服务器功能,可以使用它来监测若干个管理系统。使用这种方法可 以减少管理系统上的 Server Administrator 占用。

• 继续在同一系统上安装 Server Administrator Web Server 和 Server Instrumentation。

下表列出了安装和使用 Server Administrator 的部署情况, 并帮助您在选择各种安装选项时做出正确的选择:

#### 表. 4: 部署情况

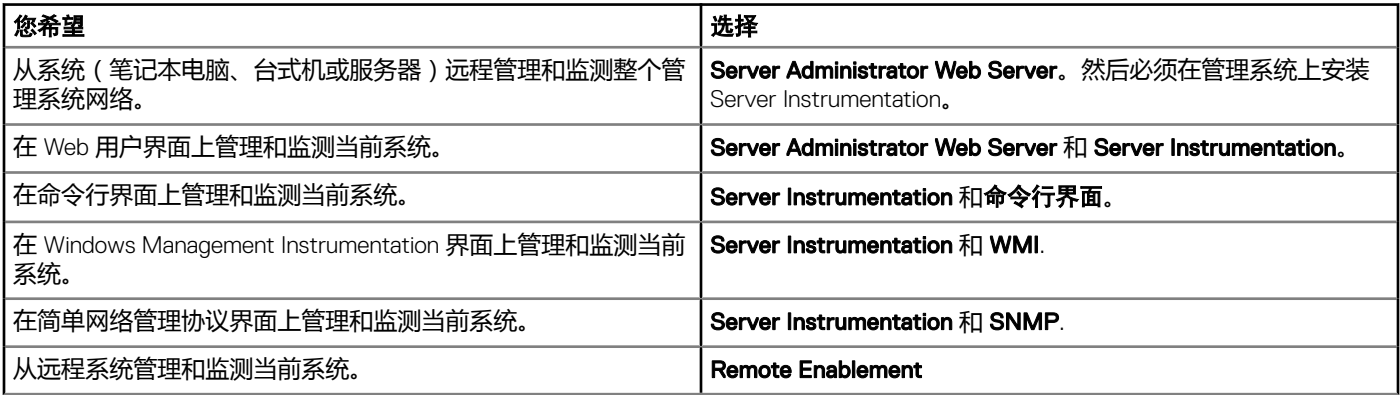

<span id="page-18-0"></span>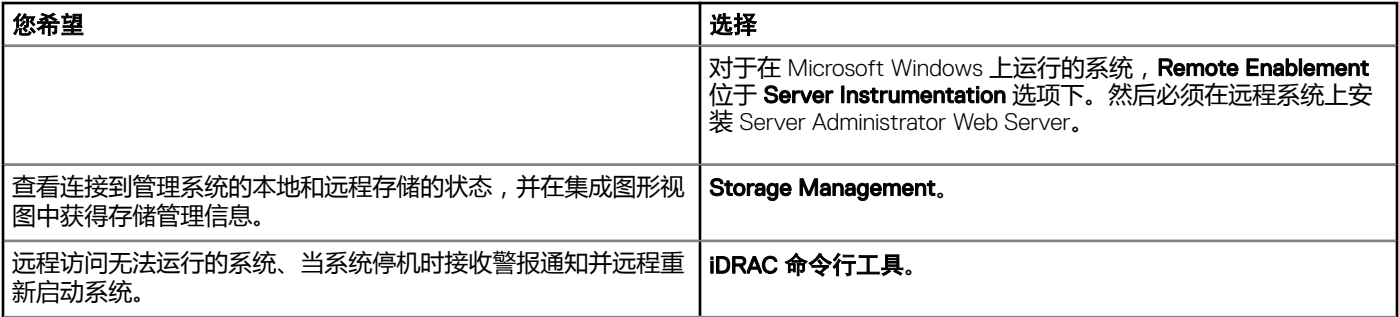

### 注: 在安装管理系统软件之前,使用操作系统介质在管理系统上安装简单网络管理协议 (SNMP) 代理程序。

## 安装程序位置

安装程序的位置为:

• DVD Drive\srvadmin\windows\SystemsManagementx64\SysMgmtx64.msi

## 安装 Server Administrator

本节说明如何使用以下两个安装选项安装 Server Administrator 和其他管理系统软件:

- 使用 *Dell EMC OpenManage Systems Management Tools and Documentation* 软件上 srvadmin\windows 中的安装程序。
- 通过 Windows 安装程序引擎 msiexec.exe 使用无人值守安装方法。
- 注: SNMP 服务会在 Systems Management 安装和卸载期间停止并启动。因此,其他第三方服务依赖于 SNMP 停止。如果第三 方服务停止,应手动重新启动服务。
- 注: 对于刀片系统,在机箱中所装的每个服务器模块上安装 Server Administrator。
- 注: 在受支持的 Windows 系统上安装 Server Administrator 时,如果显示内存不足错误消息,则会退出安装并释放内存。关闭其 他应用程序或执行任何其他释放内存的任务,然后再重新尝试安装 Server Administrator。
- 注: 如果使用 MSI 文件尝试在用户帐户控制设置被设为更高级别的系统上安装 Server Administrator,则安装将失败并显示消息: **Server Administrator installation program could not install the HAPI driver**。您必须以管理员的身份 执行安装过程。您也可以使用以下方法成功安装 Server Administrator:
	- 单击 **setup . exe** 文件,或
	- 右键单击命令提示符 **>** 以管理员身份运行,然后在 CLI 模式下运行安装程序命令。有关 CLI 模式的更多信息,请参阅以 [CLI](#page-30-0) [模式安装管理系统软件](#page-30-0)

安装程序会调用前提条件检查程序,后者则使用系统的外围组件互连 (PCI) 总线搜索控制器卡等已安装硬件。

Systems Management 安装程序具有**典型安装**选项和**自定义安装**选项,可安装 Server Administrator 和其他管理系统软件。

### 相关链接:

- **[Server Administrator](#page-17-0) 的部署情况**
- [可选命令行设置](#page-22-0)

### <span id="page-19-0"></span>典型安装

从前提条件检查程序访问 Server Administrator 安装程序,并选择典型安装选项时,安装程序将安装以下管理系统软件功能:

- Server Administrator Web Server
- Server Instrumentation
- 存储管理
- 命令行界面
- WMI
- SNMP
- 操作系统日志记录
- DRAC 命令行工具
- Intel SNMP 代理程序
- Broadcom SNMP 代理程序
- QLogic SNMP 代理程序

在典型安装期间,不符合该服务特定硬件和软件要求的个别管理站服务将不会安装在管理系统上。例如,除非管理系统已安装 Remote Access Controller, 否则在典型安装过程中不会安装 Server Administrator Remote Access Controller 服务软件模块。但是,您 可以转至自定义安装并选择安装 DRAC 命令行工具软件模块。

- 注: 要成功安装驱动程序,需要在提升权限模式下运行安装程序。
- 注: 只有使用自定义安装选项才提供 Remote Enablement 功能。
- 注: Server Administrator 安装还会在系统上安装一些必要的 Visual C++ 运行时组件。
- 注: 您可以使用自定义安装选项将警报信息格式从传统的消息格式更改为增强的消息格式。
- 注: 当您从 32 位 OMSA 升级到 64 位时,Server Administrator Web Server 首选项和节点配置首选项将导出到一个默认文件夹 C: \ProgramData\Dell\ServerAdministrator。

典型安装时,如果安装程序检测到导出的设置,则首选项将会导入到新安装的 OMSA。

导入时,导出文件夹中的设置将会覆盖初次安装时提供的默认首选项和输入。

成功导入设置时,存储在默认文件夹 C:\ProgramData\Dell\ServerAdministrator 中导出的首选项将被删除。如果导入失败, 将记录 故障并将首选项回滚到默认值。

### 自定义安装

以下各节描述了如何使用自定义安装选项安装 Server Administrator 和其他管理系统软件。

- 注: 管理站和管理系统服务可以安装在相同或不同的目录中。可以选择安装目录。
- 注: 要成功安装驱动程序,需要在提升权限模式下运行安装程序。

要执行自定义安装:

- 1 以内置的 Administrator、域管理员或属于 Domain Admins 和 Domain Users 组的用户的身份登录到要安装系统管理软件的系统。
- 2 关闭所有打开的应用程序并禁用任何病毒扫描软件。
- 3 将 *Dell EMC OpenManage Systems Management Tools and Documentation* 软件装载到系统的 DVD 驱动器中。系统会显示自动运 行菜单。
- 4 从自动运行菜单中选择 Server Administrator, 然后单击安装。

系统会显示 Server Administrator 前提条件状态屏幕, 并为管理系统运行前提条件检查。系统会显示任何相关通知、警告或错误 消息。请解决所有错误和警告状况(如果有)。

- 5 单击安装、修改、修复或删除 Server Administrator 选项。 系统会显示欢迎使用 Server Administrator 安装向导屏幕。
- 6 单击下一步。 系统会显示软件许可协议。
- 7 单击我接受许可协议中的条款,然后单击下一步。 系统会显示安装类型对话框。
- 8 选择自定义,然后单击下一步。 系统会显示自定义安装对话框。
- 9 选择要在系统上安装的所需软件功能。
	- 如果在不支持的系统上安装 Server Administrator, 安装程序将仅显示 Server Administrator Web Server 选项。

已选中功能的旁边会显示硬盘驱动器图标。未选中功能的旁边会显示红色 X。默认情况下,如果前提条件检查程序发现某个软件 功能不含支持硬件,则前提条件检查程序自动忽略该功能。

要接受安装管理系统软件的默认目录路径,请单击**下一步。**否则,请单击更改并浏览至要安装管理系统软件的目录,然后单击确 定。

10 单击自定义安装对话框中的下一步,以接受安装所选定的软件功能。

### $\textcircled{1}$ 注: 可以单击取消取消安装进程。安装将回滚所做的更改。如果在安装过程的某个时刻以后单击取消,安装可能不会正确回 滚,从而给系统留下不完整的安装。

此时将显示警报消息类型选择对话框。

- 11 从警报消息类型选择对话框选择以下选项之一。
	- 增强的消息格式(推荐)
	- 传统的消息格式

此时会显示准备安装程序对话框。

12 单击安装以安装选定的软件功能。

随即会显示安装 Server Administrator 屏幕, 并指示软件功能的安装状态和进度。安装选定功能后, 会显示安装向导已完成对话 框,其中包含以下消息: iDRAC is an out-of-band management system that allows system administrators to monitor and manage PowerEdge Servers and other network equipment, remotely. iDRAC works regardless of Power status and operating system functionality. For more information, visit http://pilot.search.dell.com/iDRAC.

- 13 单击完成退出 Server Administrator 安装。 如果提示重新引导系统,请从以下重新引导选项中进行选择,以使安装的管理系统软件服务可以使用:
	- 是,现在重新引导系统。
	- 否,稍后重新引导系统。
- 注: 如果在安装过程中选择了 Remote Enablement,在 Windows 事件日志中将记录错误消息 **A provider, WinTunnel, has been registered in the Windows Management Instrumentation namespace ROOT\dcim\sysman to use the LocalSystem account. This account is privileged and the provider may cause a security violation if it does not correctly impersonate user requests.**。您可以放心忽略此消息并继续安装。

相关链接:

[安装失败时的系统恢复](#page-25-0)

### 执行管理系统软件的无人值守安装

系统管理安装程序为无人值守安装过程提供了典型安装选项和自定义安装选项。

无人值守安装使您可以在多个系统上同时安装 Server Administrator。通过创建包含必要管理系统软件文件的软件包,可以执行无人值 守安装。无人值守安装选项还提供了一些功能,使用户可以配置、验证和查看有关无人值守安装的信息。

无人值守安装软件包使用独立软件供应商 (ISV) 的软件分发工具分发至远程系统。软件包分发完毕后,将执行安装脚本以安装软件。

### 创建和分发典型无人值守安装软件包

典型安装无人值守安装选项使用 *Dell EMC Systems Management Tools and Documentation* DVD 作为无人值守安装软件包。 msiexec.exe /i <SysMgmtx64>.msi /qn 命令访问 DVD 以接受软件许可协议,并在所选远程系统上安装所有必要的 Server Administrator 功能。这些功能将根据系统的硬件配置安装到远程系统上。

#### 注: 在无人值守安装完成后,如需使用 Server Administrator 的命令行界面 (CLI) 功能,您必须打开新的控制台窗口并从那里执行 CLI 命令。从安装 Server Administrator 的同一控制台窗口执行 CLI 命令不起作用。

通过分发介质的全部内容,或通过将驱动器从目标系统映射到 DVD 映像的位置,可以使 DVD 映像用于远程系统。

### **映射驱动器以用作典型无人值守安装软件包**

- 1 与您希望安装 Server Administrator 的每个远程系统共享 *Systems Management Tools and Documentation* 软件的映像。 您可以通过直接共享软件或将整个 ISO 映像复制到驱动器并共享副本来完成此任务。
- 2 创建一个将驱动器从远程系统映射至步骤 1 中所述共享驱动器的脚本。此脚本应在映射驱动器后执行 msiexec.exe / i Mapped Drive\<64–bit MSI path on the DVD>/qn 。
- 3 配置 ISV 分发软件以分发并执行步骤 2 中创建的脚本。
- 4 使用 ISV 软件分发工具将该脚本分发至目标系统。 此脚本执行以在每个远程系统上安装 Server Administrator。
- 5 重新引导每个远程系统以启用 Server Administrator。

### **分发整个** DVD **以用作典型无人值守安装软件包**

- 1 将 *Systems Management Tools and Documentation* DVD 的整个映像分发至目标系统。
- 2 配置 ISV 分发软件以从 DVD 映像执行 msiexec.exe /i DVD Drive\<64–bit MSI path on the DVD>/qn 命令。 此程序执行以在每个远程系统上安装 Server Administrator。
- 3 重新引导每个远程系统以启用 Server Administrator。

### 创建自定义无人值守安装软件包

要创建自定义无人值守安装软件包,请执行以下步骤:

- 1 将 srvadmin\windows\SystemsManagementx64 目录从 DVD 复制到系统硬盘驱动器。
- 2 创建使用 Windows 安装程序引擎 (msiexec.exe) 执行安装的批处理脚本。

### $\boxed{0}$  注: 对于自定义无人值守安装, 必须将每个所需功能作为命令行界面 (CLI) 参数包括在内才能安装。

示例为 msiexec.exe /i SysMgmtx64.msi ADDLOCAL= SA,IWS,BRCM /qn。

3 将批处理脚本放在系统硬盘驱动器上的 windows 目录中。

#### 相关链接:

#### [自定义参数](#page-23-0)

### <span id="page-22-0"></span>分发自定义无人值守安装软件包

对于分发自定义无人值守安装软件包:

- 1 配置 ISV 分发软件在分发安装软件包后执行批处理脚本。
- 2 使用 ISV 分发软件将自定义无人值守安装软件包分发至远程系统。批处理脚本在每个远程系统上安装 Server Administrator 以及 特定的功能。

批处理脚本在每个远程系统上安装 Server Administrator 以及特定的功能。

3 重新引导每个远程系统以启用 Server Administrator。

### **指定日志文件位置**

对于管理系统的 MSI 安装,运行以下命令执行无人值守安装,同时指定日志文件位置

msiexec.exe /i <SysMgmtx64>.msi /l\*v "C:\openmanage\logs\SysMgmt.log"

### **无人值守安装功能**

无人值守安装提供以下功能:

- 一组可选的命令行设置,用于自定义无人值守安装。
- 自定义参数,用于指定要安装的特定软件功能。
- 前提条件检查程序,用于检查所选软件功能的相关性状态,而无需执行实际的安装。

### **可选命令行设置**

下表显示了可用于 msiexec.exe MSI 安装程序的一些可选设置。在命令行中的 msiexec.exe 后面键入可选的设置, 各个设置间带一个 空格。

#### 注: 请参阅 support.microsoft.com 以详细了解 Windows 安装程序工具的所有命令行开关项。

#### 表. 5: MSI 安装程序命令行设置

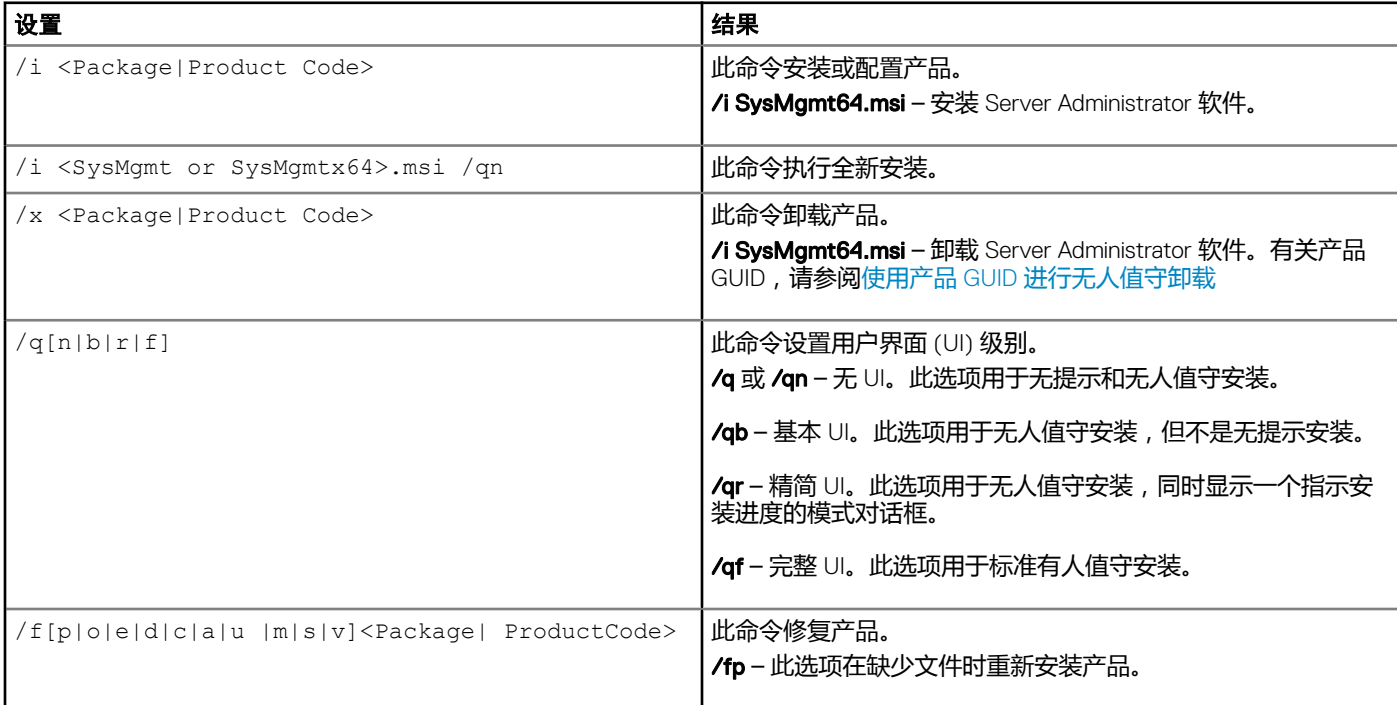

<span id="page-23-0"></span>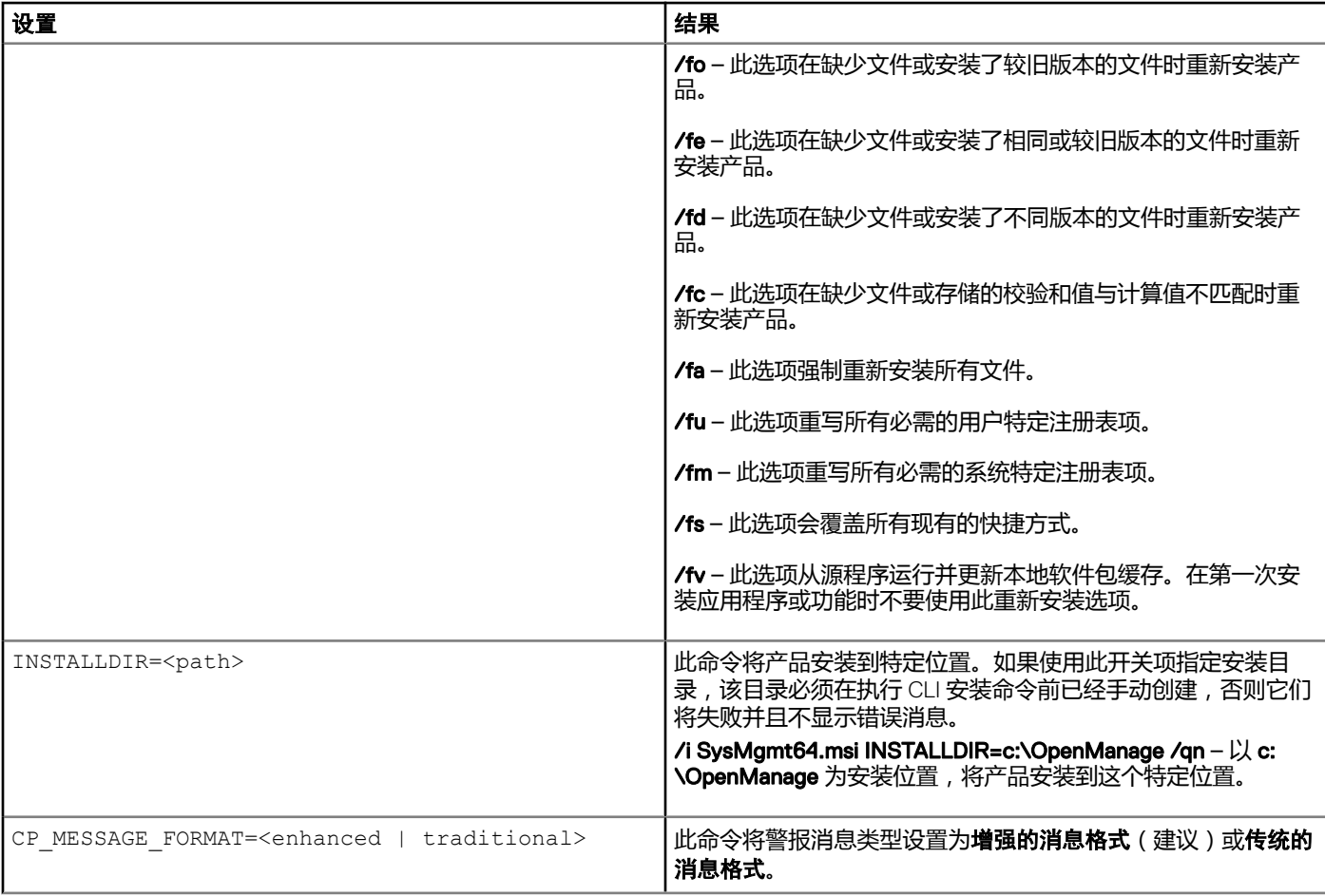

例如,运行 msiexec.exe /i SysMgmtx64.msi /qn 会在每个远程系统上基于系统硬件配置安装 Server Administrator 功能。此 安装会以无提示并且无人值守的方式完成。

### **自定义参数**

REINSTALL 和 REMOVE 自定义 CLI 参数提供了一种用来定制在运行无提示或无人值守安装时, 要安装、重新安装或卸载的确切软件 功能的方式。通过自定义参数,您可以使用同一个无人值守安装软件包,有选择性地安装、重新安装或卸载软件功能。例如,您能选 择在一组特定的服务器上安装 Server Administrator, 但不安装 Remote Access Controller 服务; 同时选择在另一组服务器上安装 Server Administrator, 但不安装 Storage Management Service。您还可以选择在一组特定的服务器上卸载一个或多个功能。

### 注: 键入大写的 REINSTALL 和 REMOVE CLI 参数,因为它们区分大小写。

您可在命令行上包含 REINSTALL 自定义参数,并且指定希望重新安装的软件功能的功能 ID。例如:msiexec.exe /i SysMgmtx64.msi REINSTALL=BRCM /qn

此命令会以无人值守,而非无提示模式,运行系统管理的安装,并仅重新安装 Broadcom 代理程序。

您可在命令行上包含 REMOVE 自定义参数,并且指定希望卸载的软件功能的功能 ID。例如: msiexec.exe /i SysMgmtx64.msi REMOVE=BRCM /qn

此命令会以无人值守,而非无提示模式,运行系统管理的安装,并仅卸载 Broadcom 代理程序。

您也可选择通过运行一次 msiexec.exe 程序来安装、重新安装和卸载功能。例如:msiexec.exe /i SysMgmtx64.msi REMOVE=BRCM /qn

此命令运行受管系统软件的安装,并卸载 Broadcom 代理程序。此执行使用无人值守模式,而非无提示模式。

### 注: 表中所述的软件功能 ID 区分大小写。

#### 表. 6: 管理系统软件的软件功能 ID

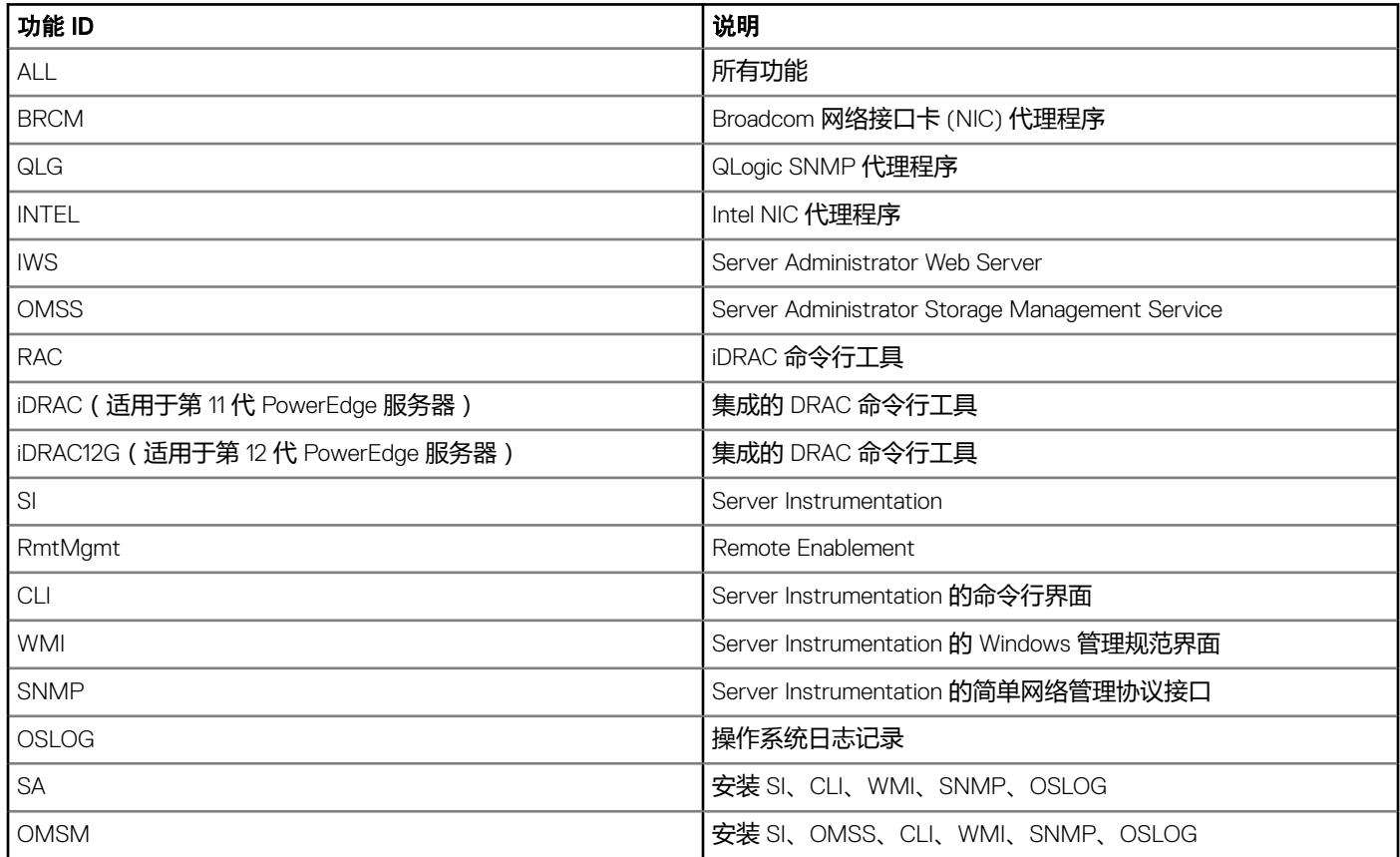

注: 要管理服务器,请选择 Server Administrator Webserver 或一个管理界面 – CLI, WMI, SNMP 或 OSLOG 连同 Server Instrumentation (SI) 或 Server Administrator Storage Management Service (OMSS)。

 $\boxed{0}$   $\boxed{\dot{x}}$ : 如果已使用无提示安装(无人值守安装) 安装了 SI 或 OMSS, 则 IWS 和 WMI 已自动安装。

### MSI **返回代码**

在 SysMgmt . log 文件中记录了一条应用程序事件日志条目。下表显示了 msiexec.exe Windows 安装程序引擎返回的一些错误代码。

### 表. 7: Windows 安装程序返回代码

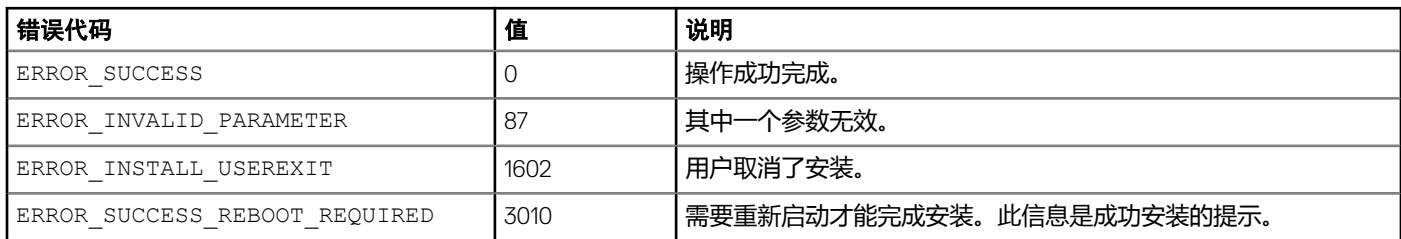

**① 检:有关 msiexec.exe 和 InstMsi.exe Windows 安装程序功能返回的全部错误代码的详情, 请参阅 support.microsoft.com。** 

# <span id="page-25-0"></span>安装失败时的系统恢复

Microsoft 软件安装程序(MSI) 提供了一种功能, 使系统能够在安装失败后返回到完全正常的状态。MSI 通过为安装、升级或卸载期间 执行的所有标准操作保留一个撤消操作来实现这一点。此操作包括恢复已删除或改写的文件、注册表项和其他资源。Windows 会临 时保存在安装或卸载期间删除或改写的所有文件,以便在需要时恢复,这是一种回滚。成功安装后,Windows 会删除所有临时备份 文件。

除了回滚 MSI 标准操作外,程序库还能够在回滚发生时,撤消 INI 文件中列出的各个应用程序的命令。安装操作修改的所有文件都将 在回滚时恢复到原始状态。

MSI 引擎执行安装序列时,会忽略计划为回滚操作的所有操作。如果自定义操作、MSI 标准操作或安装操作失败,回滚就会开始。

安装完成后将无法回滚;事务处理安装的目的只是在安装会话期间作为保护系统的安全保障。如果要删除安装的应用程序,应卸载该 应用程序。

注: 驱动程序安装和卸载都不是安装事务处理的一部分,因此如果在执行期间出现严重错误将无法回滚。

注: 在安装程序清除期间或安装事务完成后取消的安装、卸载和升级将不能回滚。

## 失败的更新

供应商提供的 MSI 修补程序和更新必须应用到供应商提供的原 MSI 软件包中。如果有意或无意中重新打包了 MSI 软件包, 或直接进 行了更改,修补程序和更新可能会失败。MSI 软件包不得重新封装,否则将更改功能结构和全局唯一标识符 (GUID),从而破坏提供 的任何修补程序或更新。要对供应商提供的 MSI 软件包进行任何更改,请使用 .mst 转换文件。

注: GUID 有 128 位长,用于生成 GUID 的算法将保证 GUID 的唯一性。产品 GUID 唯一标识该应用程序。

# 升级管理系统软件

系统管理安装程序为升级 Server Administrator 和其他管理系统软件提供了升级选项。

安装程序会运行**前提条件检查程序**,后者则使用系统的 PCI 总线搜索控制器卡等已安装硬件。

安装程序会安装或升级所有适合特定系统硬件配置的管理系统软件功能。

#### 注: 升级时将保留所有用户设置。

## 升级原则

- 您可以从任何最后三个版本之一升级到 Server Administrator 的最新版本。例如:仅支持从 Server Administrator 版本 7.0 及更高版 本升级到 Server Administrator 7.3。
- 您可以升级到最新版本的 Server Administrator, 其包括 Linux 细化安装。如果需要 Linux 细化安装选项, 您必须卸载现有版本的 Server Administrator 并安装最新版本的 Server Administrator。
- 要从低于 6.3 的版本升级,请卸载现有的 Server Administrator 并重新安装最新版本的 Server Administrator。
- 将操作系统升级到主要版本时,请卸载现有系统管理软件并重新安装最新的系统管理软件。仅升级到更新级别的更改(例如,从 Red Hat Enterprise Linux 5 Update 7 升级到 Red Hat Enterprise Linux 5 Update 8)时,升级到最新的系统管理软件将保留所有用户 设置。
	- $\boxed{0}$  注: 卸载系统管理软件将删除其用户设置。请重新安装系统管理软件并应用用户设置。
- 如果已经安装了 Server Administrator Web Server 版本 7.3,请确保在管理系统上安装 Server Instrumentation 版本 7.3。使用 Server Administrator Web Server 版本 7.3 访问较早版本的 Server Administrator 可能会显示错误。

# <span id="page-26-0"></span>升级

对于无人值守升级, msiexec.exe /i SysMgmtx64.msi /qn 命令访问 DVD 以接受软件许可协议,并在所选远程系统上升级所 有必要的 Server Administrator 功能。在无人值守升级期间保留所有主要用户设置。 OpenManage 9.1 x 支持 x86 到 x64 的升级安装。

#### 注: 如果升级安装失败,请卸载现有的安装,然后重试。

- 1 将 *Dell EMC OpenManage Systems Management Tools and Documentation* 映像装载到系统的 DVD 驱动器中。系统会显示自动运 行菜单。
- 2 选择 Server Administrator 并单击安装。 如果自动运行程序不自动启动,转至 DVD 上的 srvadmin\windows 目录,然后运行 setup.exe 文件。

系统会显示 Server Administrator 前提条件状态屏幕, 并为管理站运行前提条件检查。系统会显示任何相关通知、警告或错误消 息。请解决所有错误和警告状况(如果有)。

- 3 单击安装、修改、修复或删除 Server Administrator 选项。 系统会显示欢迎使用 Server Administrator 安装向导屏幕。
- 4 单击下一步。 系统会显示软件许可协议。
- 5 如果同意,单击我接受许可协议中的条款,然后单击下一步。 系统会显示安装类型对话框。
- 6 [从自定义安装](#page-19-0)部分中提到的步骤 8 继续安装。

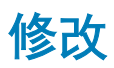

如果要添加或删除 Server Administrator 组件:

- 1 导航至 Windows **控制面板。**
- 2 单击添加/删除程序。
- 3 单击 Server Administrator, 然后单击更改。 系统会显示欢迎使用 Server Administrator 安装向导对话框。
- 4 单击下一步。 系统会显示**程序维护**对话框。
- 5 选择修改选项并单击下一步。 系统会显示自定义安装对话框。
- 6 要选择特定的管理系统软件应用程序, 请单击所列功能旁边的下拉箭头并选择**此功能将会安装...**来安装该功能, 或者选择**此功能** 将不可用来忽略该功能。

选中的功能旁边会显示硬盘驱动器图标。未选中的功能旁边会显示红色的 X。默认情况下,如果前提条件检查程序发现没有支持 硬件的软件功能,检查程序会取消选择该功能。

7 单击下一步接受要安装的所选软件功能。 系统会显示准备修改程序对话框。

8 单击安装以安装选定的软件功能。 安装 Server Administrator 屏幕将会出现。系统会提供所安装软件功能的状态和进度信息。安装所选功能后, 安装向导已完成对 话框将会打开。

9 单击完成退出 Server Administrator 安装。

<span id="page-27-0"></span>如果提示重新引导系统,请从以下重新引导选项中进行选择,以使管理系统软件服务可以使用:

- 是,现在重新引导系统。
- 否,稍后重新引导系统。

 $\textcircled{1}$ 注: 如果您从另一个系统运行安装程序并尝试使用修改选项添加组件,安装程序可能会显示错误。运行安装程序的系统上损 坏的源可能会导致该错误。您可以通过检查以下注册表项来验证此情况:HKLM\Software\Classes\Installer\Products \<GUID>\sourcelist\lastusedsource。如果 lastusedsource 的值是负数,则表示源已损坏。

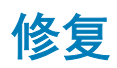

若要修复已安装的受损 Server Administrator 组件:

- 1 导航至 Windows 控制面板。
- 2 单击添加/删除程序。
- 3 单击 Server Administrator, 然后单击更改。 系统会显示欢迎使用 Server Administrator 安装向导对话框。
- 4 单击下一步。 系统会显示**程序维护**对话框。
- 5 选择修复选项,然后单击下一步。 系统会显示准备修复程序对话框。
- 6 单击安装以安装选定的软件功能。

安装 Server Administrator 屏幕将会出现并提供所安装软件功能的状态和进度。所选功能安装后,安装向导已完成对话框将会打 开。

- 7 单击完成退出 Server Administrator 安装。 如果提示您重新引导系统,请从以下重新引导选项中进行选择:
	- 是,现在重新引导系统。
	- 否,稍后重新引导系统。

# 卸载管理系统软件

可以使用 *Dell EMC OpenManage Systems Management Tools and Documentation* 软件或操作系统卸载管理系统软件功能。可以在多个 系统上同时执行无人值守卸载。

## 使用提供的介质卸载管理系统软件

执行以下任务以使用提供的介质卸载管理系统软件。

1 将 *Dell EMC OpenManage Systems Management Tools and Documentation* 软件插入系统的 DVD 驱动器中。 如果安装程序没有自动启动,请运行 DVD 上 srvadmin\windows 目录中的 setup.exe。

系统会显示 Server Administrator 前提条件状态屏幕, 并为管理系统运行前提条件检查。系统会显示检测到的所有相关通知、警 告或错误消息。请解决所有错误和警告状况(如果有)。

- 2 单击安装、修改、修复或删除 Server Administrator 选项。 系统会显示欢迎使用 Server Administrator 安装向导屏幕。
- 3 单击下一步。 此对话框使您能够修改、修复或删除程序。

**此时会显示<b>程序维护**对话框。

- <span id="page-28-0"></span>4 选择删除选项,然后单击下一步。 此时会显示删除程序对话框。
- 5 单击移除。 随即会显示卸载 Server Administrator 屏幕, 并指示软件功能的卸载状态和进度。 卸载选定功能后,会显示安装向导已完成对话框。
- 6 单击完成退出 Server Administrator 卸载。 如果提示重新引导系统,请从以下重新引导选项中进行选择:
	- 是,现在重新引导系统。
	- 否,稍后重新引导系统。

已卸载所有 Server Administrator 功能。

# 使用操作系统卸载管理系统软件功能

执行以下任务以使用操作系统卸载管理系统软件功能。

- 1 导航至 Windows **控制面板。**
- 2 单击添加/删除程序。
- 3 单击 Server Administrator,然后单击删除。 添加或删除程序对话框会打开。
- 4 **单击是确认卸载 Server Administrator.** 系统会显示 Server Administrator 屏幕, 并提供所卸载软件功能的状态和进度。

如果提示您重新引导系统,请从以下重新引导选项中进行选择:

- 是,现在重新引导系统。
- 否,稍后重新引导系统

将卸载所有 Server Administrator 功能。

## 使用产品 GUID 进行无人值守卸载

如果卸载时没有可用的安装映像或 MSI 软件包,可以在命令行中使用软件包 GUID 以在运行 Windows 操作系统的管理系统或管理站 上卸载系统管理软件。

对于管理系统,请使用 msiexec /x {3CCE640A-D55D-4AF8-ACEA-39FC9AF3AD57}

# 管理系统软件的无人值守卸载

系统管理安装程序提供了无人值守卸载过程。无人值守卸载使您可以从多个系统同时卸载管理系统软件。无人值守卸载软件包使用来 自 ISV 的软件分发工具分发至远程系统。软件包分发完毕后,将执行卸载脚本以卸载软件。

### 分发无人值守卸载软件包

*Systems Management Tools and Documentation* 软件已经过预先配置,可用作无人值守卸载软件包。要将软件包分发给一个或多个系 统:

- 1 如果您使用的是 DVD,在分发无人值守卸载软件包后,配置 ISV 分发软件以便执行 msiexec.exe /x DVD Drive\<64–bit MSI path on the DVD>/qb 命令。
- 2 使用 ISV 分发软件将典型的无人值守卸载软件包分发给远程系统。 此程序执行以卸载每个远程系统上的管理系统软件。
- 3 重新引导每个远程系统以完成卸载。

### 无人值守卸载命令行设置

MSI [安装程序命令行设置](#page-22-0)表显示了无人值守卸载可用的无人值守卸载命令行设置。在 msiexec.exe /x SysMgmtx64.msi 后面, 在命令行中键入可选的设置,各个设置间带一个空格。

例如: 运行 msiexec.exe /x SysMgmtx64.msi /qb 可运行无人值守卸载, 并在运行时显示无人值守卸载的状态。

运行 msiexec.exe /x SysMgmtx64.msi /qn 可运行无人值守且无提示(不显示消息)的卸载。

卸载 OMSA 64 位时,首选项将导出到默认文件夹。首选项将导出到默认文件夹 C:\ProgramData\Dell\ServerAdministrator。

如果有一组之前导出的文件,它们将被覆盖。默认文件夹首选项始终是最后一组已知的首选项。

# <span id="page-30-0"></span>在 Microsoft Windows Server 和 Microsoft Hyper-V Server 上安装管理系统软件

4

Microsoft Windows Server 和 Hyper-V Server 操作系统的 Server Core 安装选项提供用于运行特定服务器角色的最小环境,可以减少维 护和管理要求以及针对这些服务器角色的攻击面。安装 Windows Server 或 Hyper-V Server 时仅安装受支持的服务器角色所需的二进 制文件子集。例如, Windows Server 或 Hyper-V Server 系统并没有安装 Explorer shell 程序。相反, Windows Server 或 Hyper-V Server 系统的默认用户界面为命令提示符。

- (i) | 注: 在 Windows 客户端操作系统上, 要成功安装系统管理软件, 必须使用属于管理员组的帐户登录, 而且必须使用右键菜单上的 以管理员身份运行选项运行 setup.exe。
- 注: 以内置 Administrator、域管理员或属于 Domain Admins 和 Domain Users 组的用户的身份登录,以在受支持的 Microsoft Windows 操作系统上安装系统管理软件。有关用户权限的更多信息,请参阅相应的 Microsoft Windows 操作系统帮助。

主题:

- 以 CLI 模式运行前提条件检查程序
- 以 CLI 模式安装管理系统软件
- [卸载系统管理软件](#page-31-0)

# 以 CLI 模式运行前提条件检查程序

您必须在 CLI 模式中运行前提条件检查程序, 因为 Windows Server 和 Hyper-V Server 不支持 GUI 模式。

相关链接:

[前提条件检查程序](#page-9-0)

# 以 CLI 模式安装管理系统软件

在命令提示符下使用命令 msiexec /i SysMgmtx64.msi 启动 MSI 文件。

#### 要安装管理系统软件的本地化版本,

msiexec /i SysMgmtx64.msi TRANSFORMS= <*languauge\_transform* >.mst

请在命令提示符中键入。用相应的语言文件替换 <language\_transform >.mst:

- 1031.mst(德语)
- 1034.mst(西班牙语)
- 1036.mst(法语)
- 1041.mst(日语)
- 2052.mst(简体中文)

相关链接:

[可选命令行设置](#page-22-0)

<span id="page-31-0"></span>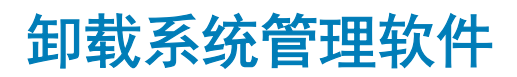

要卸载管理系统软件,请在命令提示符下键入 msiexec /x SysMgmtx64.msi。

# 使用 Microsoft Active Directory

<span id="page-32-0"></span>如果使用 Active Directory 服务软件,可以配置它以控制对网络的访问。Active Directory 经过修改,可以支持远程管理身份验证和授 权。Server Administrator、Integrated Remote Access Controller (iDRAC) 和 Remote Access Controller (RAC) 现在能够与 Active Directory 交互。借助此工具,可以从一个中央数据库添加并控制用户和权限。

主题:

- Active Directory 架构扩展
- 扩展 [Active Directory](#page-37-0) 架构

## Active Directory 架构扩展

Active Directory 数据是**属性**和类的分布式数据库。Active Directory 类的一个示例是用户类。一些示例用户类属性可能包括用户的名 字、姓氏、电话号码等等。使用唯一的 ID 定义添加到现有 Active Directory 架构的每个**属性**或**类**。为了在整个行业内维护唯一的 ID, Microsoft 将维护 Active Directory 对象标识符 (OID) 的数据库。

Active Directory 架构定义了哪些数据可以包括在数据库中的规则。要扩展 Active Directory 中的架构,为 Dell EMC OpenManage *Systems Management Tools and Documentation* 软件目录服务中的新属性和类,安装最新收到的唯一 OID、唯一扩展名以及唯一链接 属性 ID。

扩展名:dell

基础 OID: 1.2.840.113556.1.8000.1280

链接 ID 范围:12070 至 12079

### Active Directory 架构扩展概览

用户可以创建和配置自定义的类或对象组,以满足其特定需求。架构中的新类包括关联、产品和权限类。关联对象将用户或组链接至 一组给定的权限和网络中的系统(产品对象)。该模式使管理员能够控制网络上不同的用户、权限、系统或 RAC 设备的组合,同时 又不会增加复杂性。

### Active Directory 对象概述

对于每个要与 Active Directory 集成以进行验证和授权的系统,必须至少有一个关联对象和一个产品对象。产品对象代表系统。关联 对象将其与用户和权限相链接。您可以根据需要创建任意多个关联对象。

每个关联对象都可以根据需要链接到任意多个用户、用户组和产品对象。用户和产品对象可以来自任何域。但是,每个关联对象只能 链接到一个权限对象。此行为使管理员能够控制用户及其在特定系统上的权限。

产品对象将系统链接到 Active Directory 以进行验证和授权查询。将系统添加到网络后,管理员必须使用 Active Directory 名称配置系 统及其产品对象,以便用户可以使用 Active Directory 执行验证和授权。管理员还必须将系统添加到至少一个关联对象,以便对用户 进行验证。

下图说明了关联对象提供所有验证和授权所需的连接。

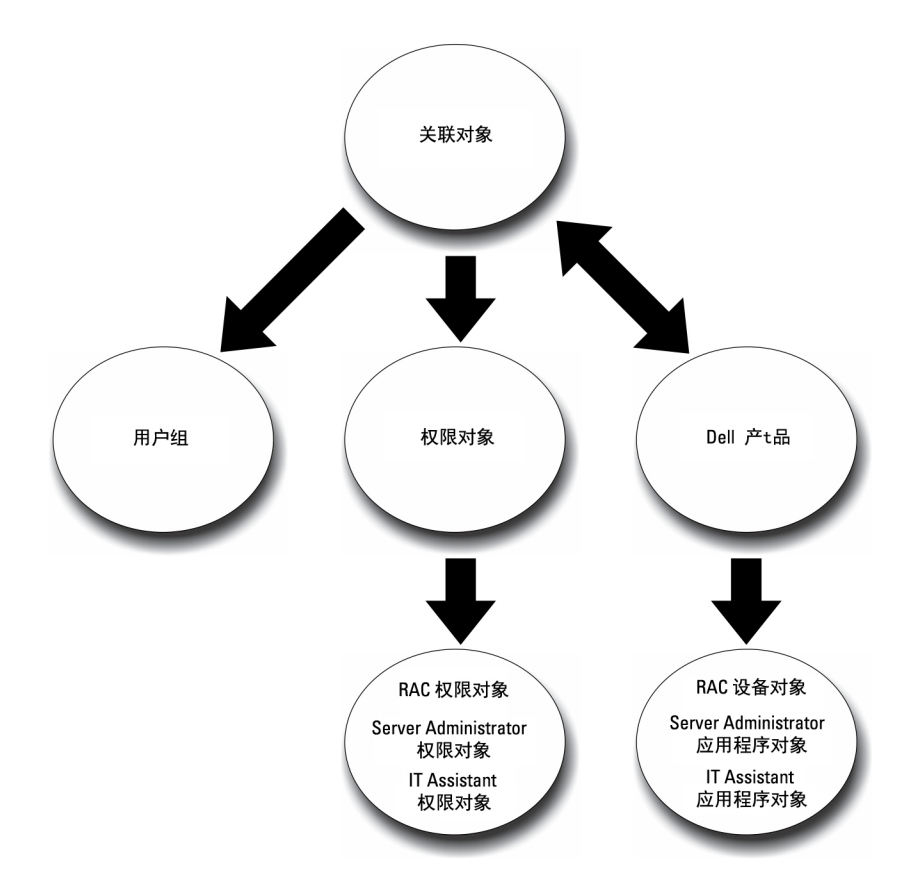

#### 图 1: Active Directory 对象的典型设置

此外,可以在单个域或多个域中设置 Active Directory 对象。无论是设置 RAC 或 Server Administrator 对象, 在单个域中设置对象并没 有什么不同。但是涉及到多个域时,存在一些区别。

下图显示了在单个域中设置 Active Directory 对象的情况。在这种情况下,您有两个 DRAC 4 卡 (RAC1 和 RAC2)以及三个现有 Active Directory 用户(用户 1、用户 2 和用户 3)。您想要授予用户 1 和用户 2 对两个 DRAC 4 卡的管理员权限, 而授予用户 3 对 RAC2 卡的登录权限。

<span id="page-34-0"></span>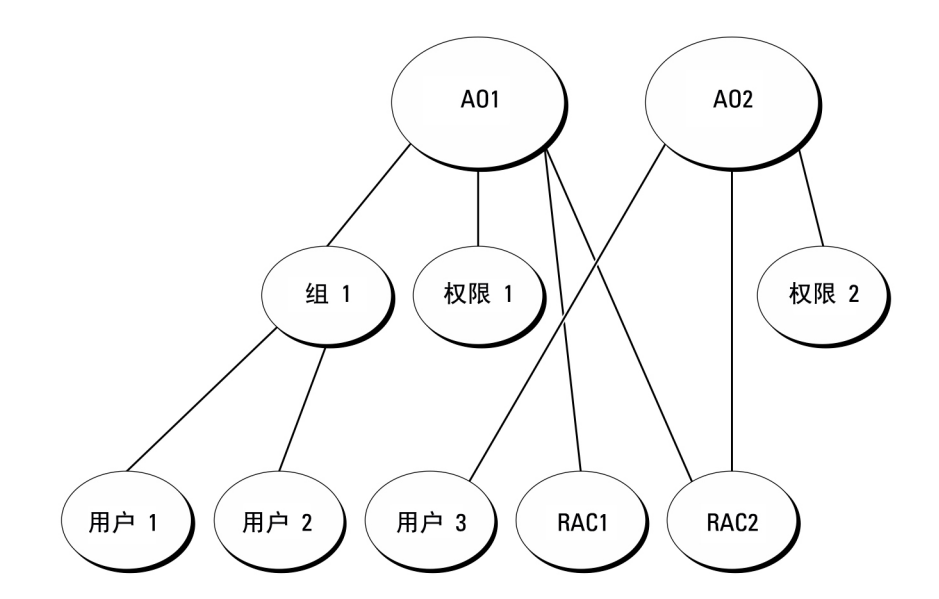

### 图 2: 在单个域中设置 RAC Active Directory 对象

### 在单个域中设置对象

要在单个域的情况下设置对象,请执行以下任务:

- 1 创建两个关联对象。
- 2 创建两个 RAC 产品对象 (RAC1 和 RAC2) 来表示这两个 DRAC 4 卡。
- 3 创建两个权限对象,权限1和权限 2,其中权限 1 具有所有权限 (管理员),而权限 2 具有登录权限。
- 4 将用户 1 和用户 2 分组到组 1。
- 5 将组 1 添加为关联对象 1 (AO1) 中的成员,权限 1 作为 AO1 中的权限对象,而 RAC1 和 RAC2 作为 AO1 中的 RAC 产品。
- 6 将用户 3 添加为关联对象 2 (AO2) 中的成员,权限 2 作为 AO2 中的权限对象,而 RAC2 作为 AO2 中的 RAC 产品。

相关链接:

[将用户和权限添加到](#page-41-0) Active Directory

## 多个域中的 Active Directory 对象

下图显示了 RAC 在多个域中的 Active Directory 对象的设置。在这种情况下,您有两个 DRAC 4 卡 (RAC1 和 RAC2)以及三个现有 Active Directory 用户(用户 1、用户 2 和用户 3)。用户 1 位于域 1, 但用户 2 和用户 3 位于域 2。您想要授予用户 1 和用户 2 对 RAC1 和 RAC2 卡的管理员权限,而授予用户 3 对 RAC2 卡的登录权限。

<span id="page-35-0"></span>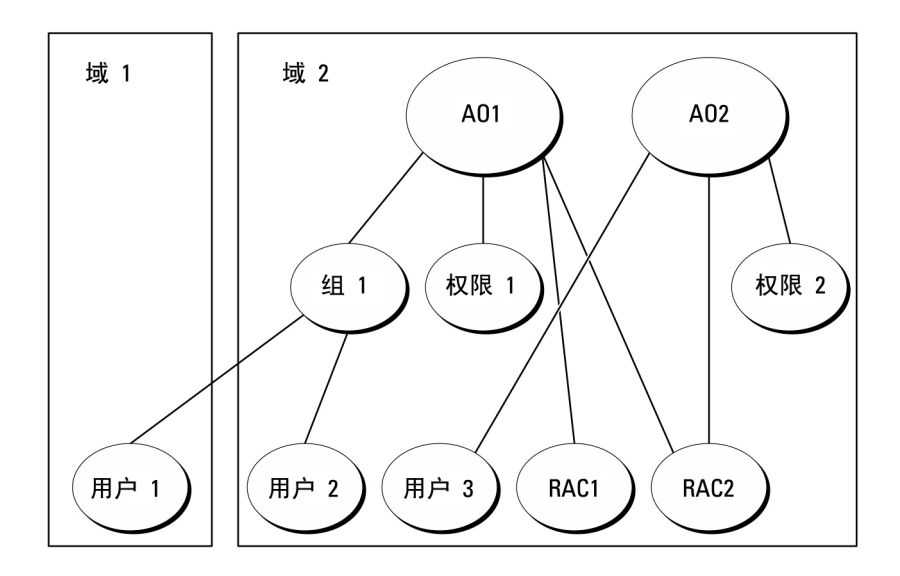

### 图 3: 在多个域中设置 RAC Active Directory 对象

### 在多个域中设置 RAC Active Directory 对象

要为多个域的情况设置对象,请执行以下任务:

- 1 确保域林功能处在本机模式。
- 2 在任何域中创建两个关联对象 AO1(通用范围)和 AO2。
- 3 创建两个 RAC 设备对象 (RAC1 和 RAC2)来表示这两个远程系统。
- 4 创建两个权限对象,权限1和权限 2,其中权限 1 具有所有权限 (管理员),而权限 2 具有登录权限。
- 5 将用户 1 和用户 2 分组到组 1。组 1 的组范围必须是通用。
- 6 将组 1 添加为关联对象 1 (AO1) 中的成员,权限 1 作为 AO1 中的权限对象,而 RAC1 和 RAC2 作为 AO1 中的产品。
- 7 将用户 3 添加为关联对象 2 (AO2) 中的成员,权限 2 作为 AO2 中的权限对象,而 RAC2 作为 AO2 中的产品。

## 在多个域中设置 Server Administrator Active Directory 对象

对于 Server Administrator,单个关联中的用户可以位于不同的域中,而无需处于通用组中。以下是一个非常相似的示例,显示不同域 中的 Server Administrator 系统如何影响目录对象的设置。除 RAC 设备之外,还将有两个运行 Server Administrator 的系统 ( Server Administrator 产品系统 1 和系统 2)。系统 1 和系统 2 位于不同的域中。可以使用 Active Directory 中的任何现有用户或组。下图显示 了如何为此示例设置 Server Administrator Active Directory 对象。

<span id="page-36-0"></span>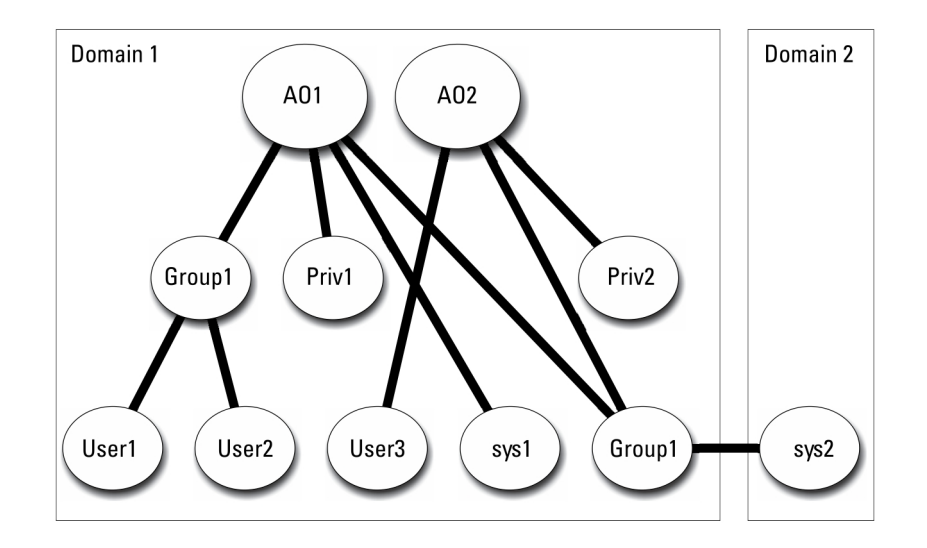

### 图 4: 在多个域中设置 Server Administrator Active Directory 对象

### 为多个域设置 Server Administrator Active Directory 对象

要为多个域的情况设置对象,请执行以下任务:

- 1 确保域林功能处在本机模式。
- 2 在任何域中创建两个关联对象 AO1 和 AO2。图中显示了域 1 中的对象。
- 3 创建两个 Server Administrator 产品(系统 1 和系统 2)来表示这两个系统。系统 1 位于域 1 中,而系统 2 位于域 2 中。
- 4 创建两个权限对象,权限1和权限 2,其中权限 1 具有所有权限 (管理员),而权限 2 具有登录权限。
- 5 将组系统 2 分组到组 1。组 1 的组范围必须是**通用**。
- 6 将用户 1 和用户 2 添加为关联对象 1 (AO1) 的成员,权限 1 作为 AO1 中的权限对象,而系统 1 和组 1 作为 AO1 中的产品。
- 7 将用户 3 添加为关联对象 2 (AO2) 的成员,权限 2 作为 AO2 中的权限对象,而组 1 作为 AO2 中的产品。

注: 任意关联对象都不需要是通用范围。

## 配置 Active Directory 访问系统

需要配置 Active Directory 软件和系统,然后才能使用 Active Directory 访问系统。

- 1 扩展 Active Directory 架构。
- 2 扩展 Active Directory 用户和计算机管理单元。
- 3 将系统用户及其权限添加到 Active Directory。
- 4 对于 RAC 系统,在每个域控制器上启用 SSL。
- 5 使用基于 Web 的界面或 CLI 配置系统的 Active Directory 属性。

#### 相关链接:

- 扩展 [Active Directory](#page-37-0) 架构
- 安装对 Active Directory [用户和计算机管理单元的扩展](#page-40-0)
- [将用户和权限添加到](#page-41-0) Active Directory
- [配置系统或设备](#page-43-0)

## <span id="page-37-0"></span>配置 Active Directory 产品名称

要配置 Active Directory 产品名称:

- 1 在安装目录中找到 omsaoem.ini 文件。
- 2 编辑该文件以添加 adproductname=text 行, 其中 text 是在 Active Directory 中创建的产品对象的名称。例如, 如果 Active Directory 产品名称配置为 omsaApp, omsaoem.ini 文件将包含以下语法。

productname=Server Administrator startmenu=Dell OpenManage Applications autdbid=omsa accessmask=3 adsupport=true adproductname=omsaApp

3 在保存 omsaoem.ini 文件后, 请重新启动 Systems Management Server Administrator (DSM SA) 连接服务。

# 扩展 Active Directory 架构

可以使用 RAC 和 Server Administrator 架构扩展。只需为要使用的软件或硬件扩展架构。必须单独应用每个扩展以得到其软件特定设 置的好处。扩展 Active Directory 架构将会为架构添加架构类和属性、示例权限和关联对象,以及组织单元。

#### 注: 在扩展架构之前,确保对域林的架构主机灵活单主机操作 (FSMO) 角色拥有者具有架构管理员权限。

可以用两种不同方法扩展架构。可以使用 Schema Extender 公用程序,或者使用轻型目录交换格式 (LDIF) 脚本文件。

### 注: 如果使用 LDIF 脚本文件,将不会添加组织单元。

LDIF 脚本文件和 Schema Extender 公用程序位于 *Dell EMC OpenManage Systems Management Tools and Documentation* 软件的以下 目录中:

- <DVD drive>:\ManagementStation\support\OMActiveDirectory\_Tools\<**安装类型**>\LDIF Files
- <DVD drive>:\ManagementStation\support\OMActiveDirect ory\_ Tools\<installation type>\Schema Extender

下表列出了文件夹名称和 < 安装类型>。

#### 表. 8: 文件夹名称和安装类型

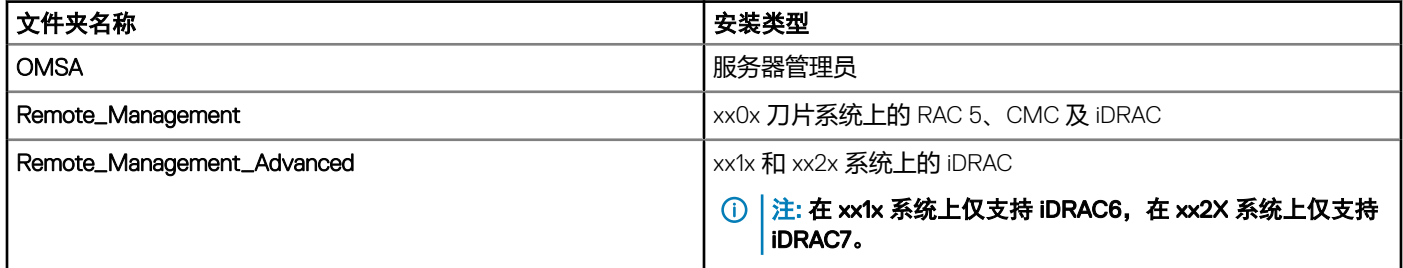

要使用 LDIF 文件,请参阅 LDIF 文件目录中自述文件中的说明。要使用 Schema Extender 扩展 Active Directory 架构,请执行使用 Dell Schema Extender 中的步骤。

可以从任意位置复制并运行 Schema Extender 或 LDIF 文件。

### Using The Dell Schema Extender

To use the Dell Schema Extender perform the following tasks:

#### $\triangle$  | CAUTION: The Dell Schema Extender uses the SchemaExtenderOem.ini file. To ensure that the Dell Schema Extender utility functions properly, do not modify the name or the contents of this file.

- 1 Click **Next** on the Welcome screen.
- 2 Read the warning and click **Next**.
- 3 Select Use Current Log In Credentials or enter a user name and password with schema administrator rights.
- 4 Click **Next** to run the Dell Schema Extender.
- 5 Click Finish.

To verify the schema extension, use the Active Directory Schema Snap-in in the Microsoft Management Console (MMC) to verify the existence of the following classes and attributes. See the Microsoft documentation for more information on enabling and using the Active Directory Schema Snap-in.

For more information on class definitions for DRAC, see the *Remote Access Controller 4 User*'*s Guide and Remote Access Controller 5 User' s Guide*. For more information on class definitions for iDRAC, see the *Integrated Remote Access Controller User's Guide*.

#### Table 9. Class Definitions for Classes Added to the Active Directory Schema

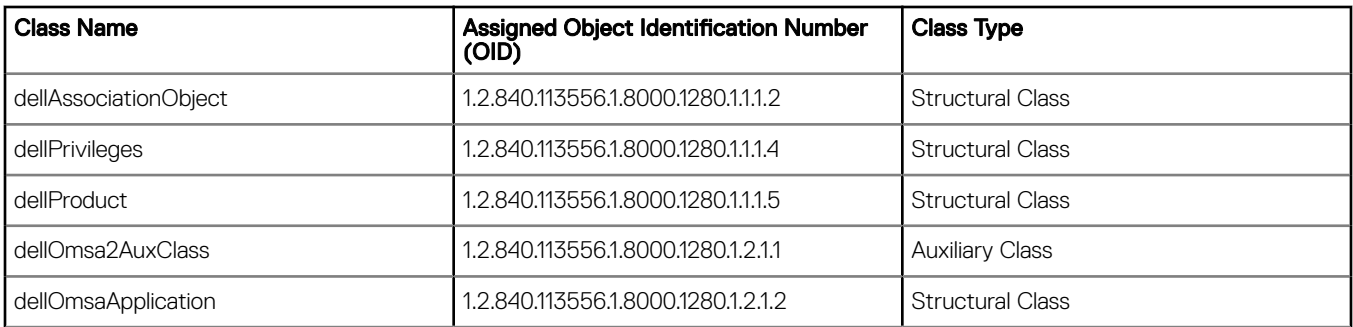

#### Table 10. dellAssociationObject Class

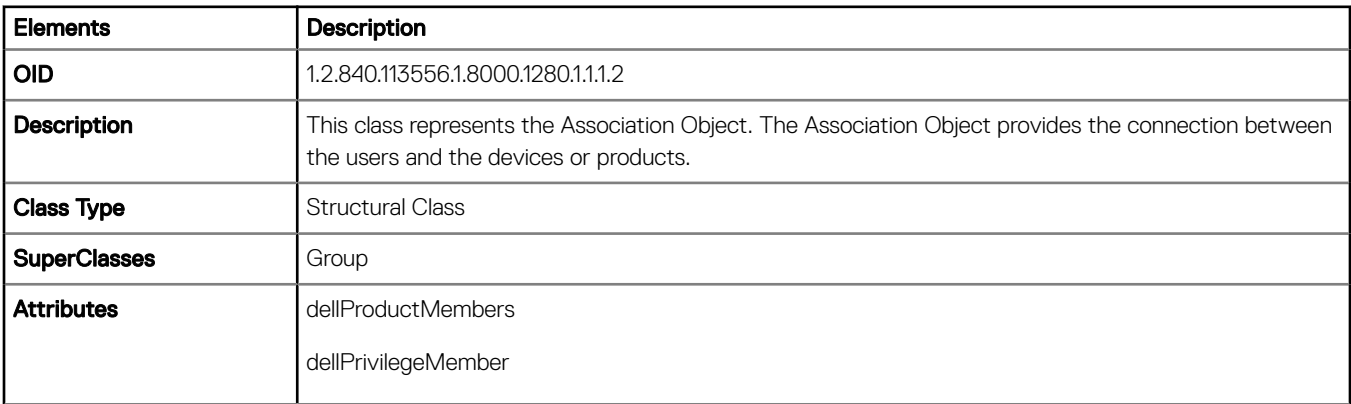

#### Table 11. dellPrivileges Class

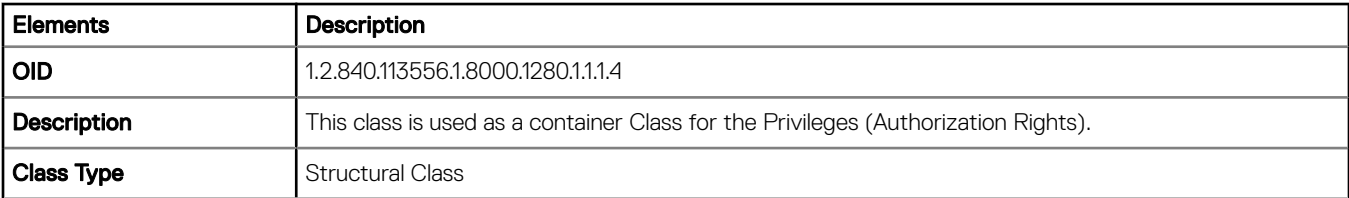

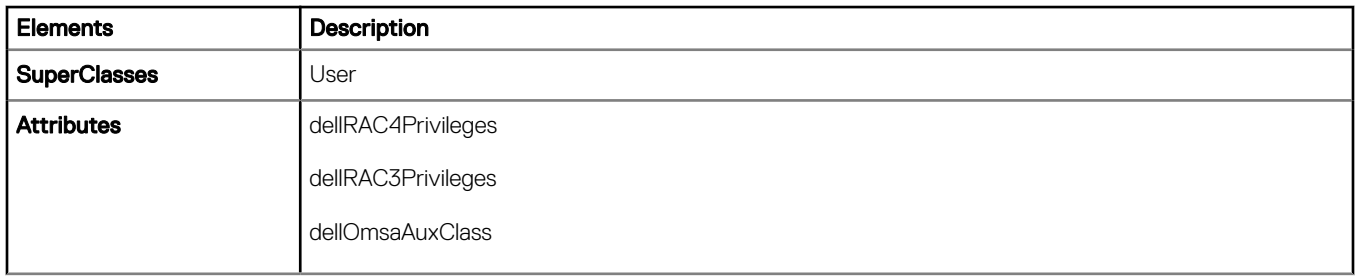

#### Table 12. dellProduct Class

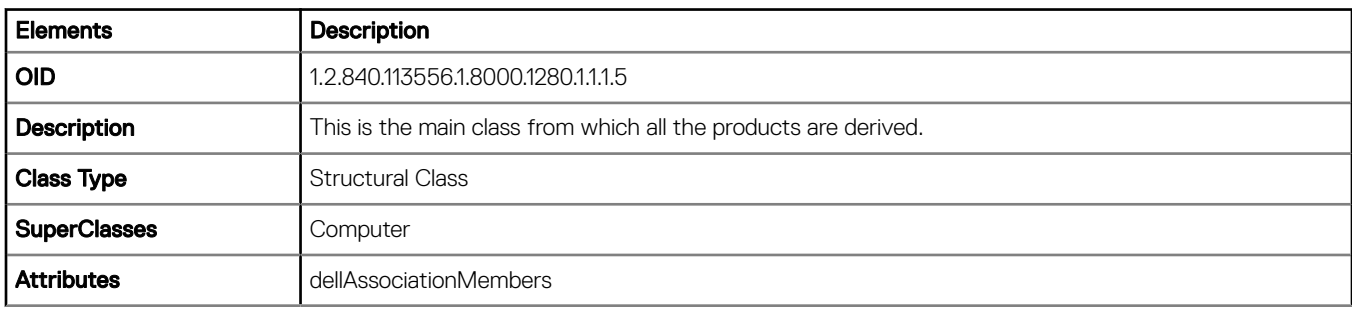

### Table 13. dellOmsa2AuxClass Class

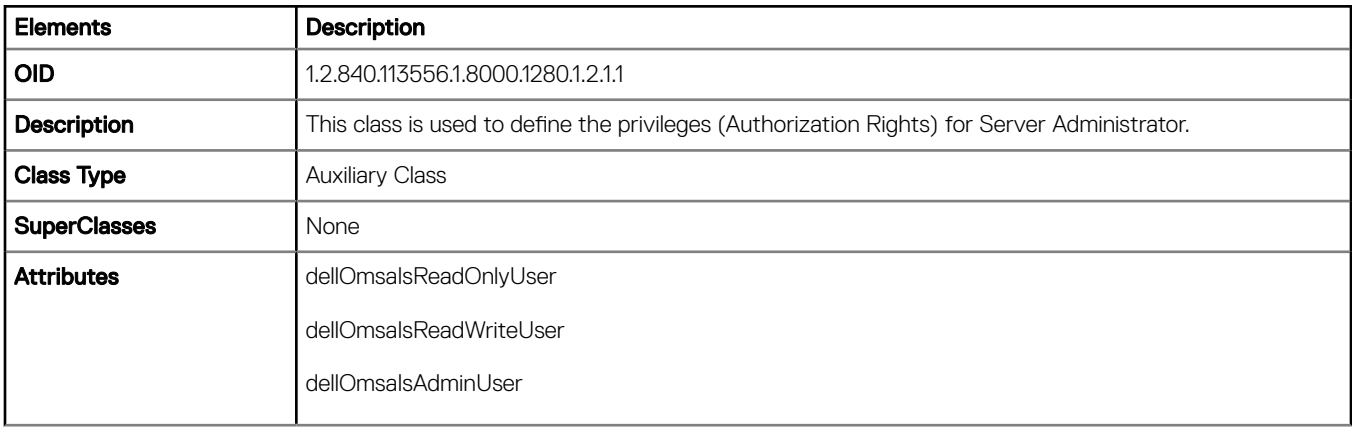

### Table 14. dellOmsaApplication Class

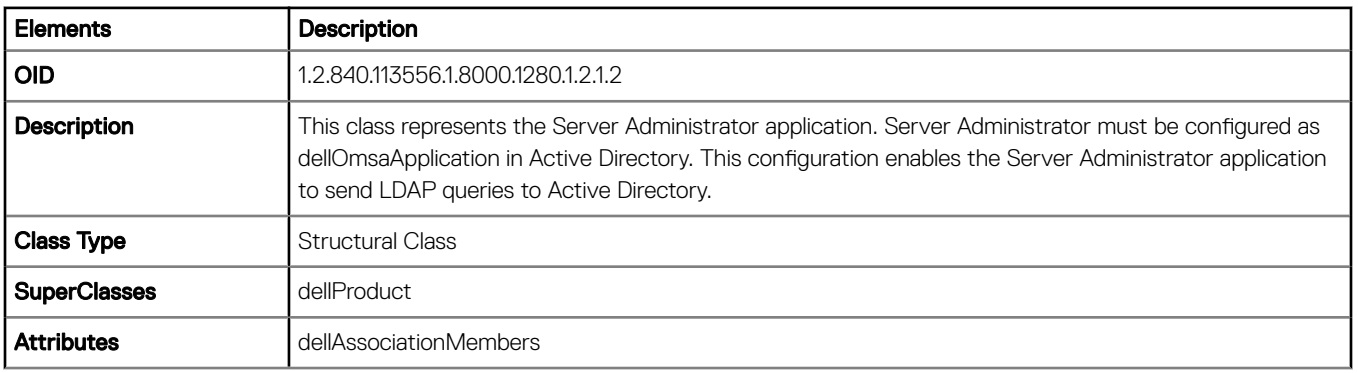

#### <span id="page-40-0"></span>Table 15. General Attributes Added to the Active Directory Schema

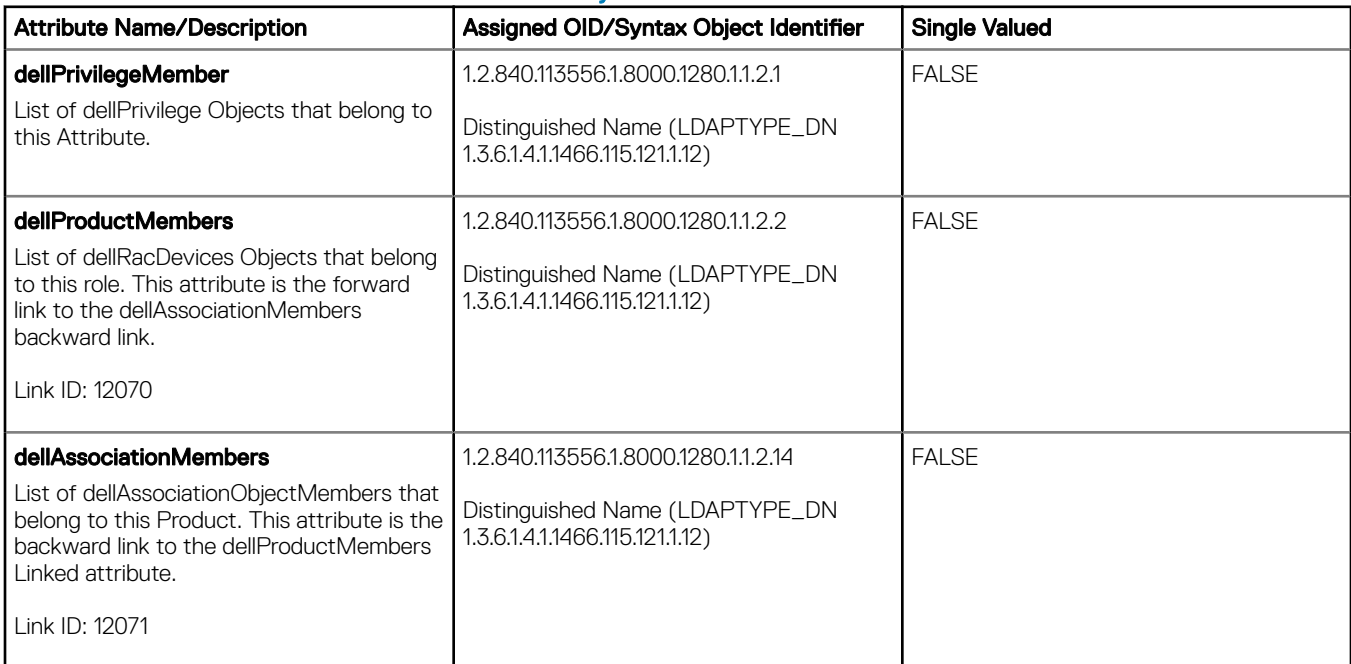

#### Table 16. Server Administrator-Specific Attributes Added to the Active Directory Schema

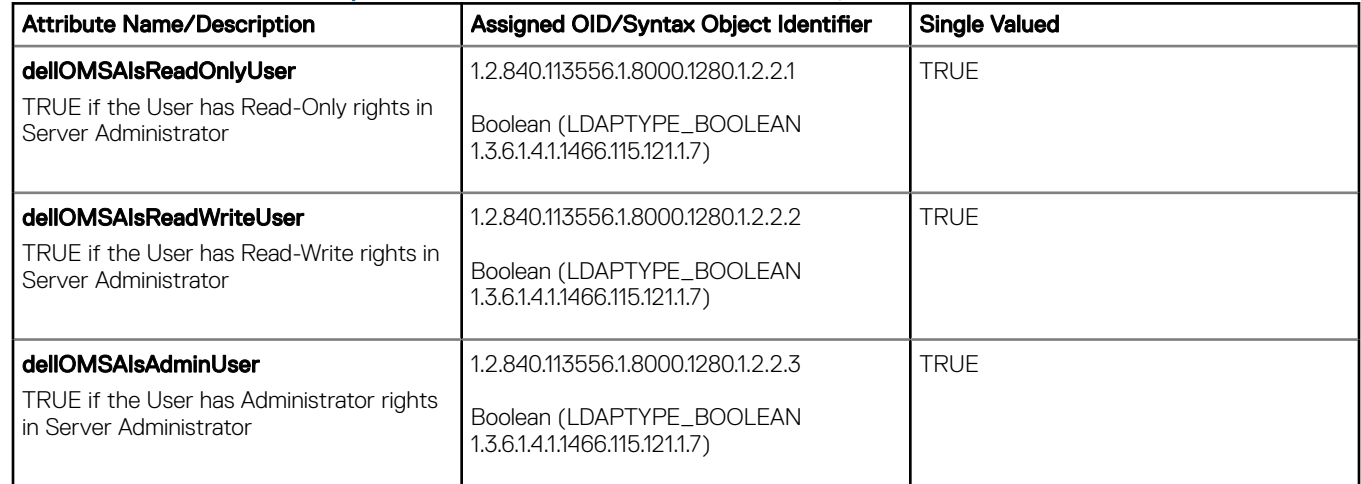

## Active Directory 用户和计算机管理单元

扩展 Active Directory 中的架构时,还需要扩展 Active Directory 用户和计算机管理单元, 以使管理员能够管理产品、用户和用户组、 关联和权限。只需扩展一次管理单元,即使您已添加了多个架构扩展。在您打算用于管理这些对象的每个系统上安装管理单元。

## 安装对 Active Directory 用户和计算机管理单元的扩展

使用 *Systems Management Tools and Documentation* DVD 安装系统管理软件时,可以通过选择 Active Directory Snap-in 选项安装该 管理单元。

对于 64 位 Windows 操作系统, 管理单元安装程序位于 <*DVD drive>*:ManagementStation\windows\ADSnapInx64。

- <span id="page-41-0"></span>注: 在管理新 Active Directory 对象的每个管理站上安装 Administrator Pack。如果不安装 Administrator Pack,您将无法查看容 器中的新对象。
- 注: 有关 Active Directory 用户和计算机管理单元的更多信息,请参阅 Microsoft 说明文件。

相关链接:

打开 Active Directory 用户和计算机管理单元

### 打开 Active Directory 用户和计算机管理单元

要打开 Active Directory 用户和计算机管理单元,请执行以下步骤:

- 1 如果在域控制器上,则单击**开始 > 管理工具 > Active Directory 用户和计算机**。如果不在域控制器上,则必须在本地系统上安装 相应的 Microsoft 管理器套件。要安装此管理器套件,请单击开始 **>** 运行,键入 MMC 并按 <Enter> 键。
- 2 单击控制台1窗口中的文件。
- 3 单击添加/删除管理单元。
- 4 单击添加。
- 5 选择 Active Directory 用户和计算机管理单元并单击添加。
- 6 单击关闭,然后单击确定。

### 将用户和权限添加到 Active Directory

扩展的 Active Directory 用户和计算机管理单元使您能够通过创建 RAC、关联和权限对象来添加 DRAC 和 Server Administrator 用户和 权限。要添加对象,请执行相应小节中的步骤。

### 创建产品对象

要创建产品对象:

- 注: Server Administrator 用户必须使用通用类型产品组,使其产品对象跨域。
- 注: 当添加来自不同域的通用类型产品组时,需要创建具有通用范围的关联对象。由 Schema Extender 公用程序创建的默认关联 对象为域本地组,并且不能与来自其他域的通用类型产品组一起使用。
- 1 在**控制台根节点** (MMC) 窗口中, 右键单击一个容器。
- 2 选择新建。
- 3 根据安装情况,选择 RAC 或 Server Administrator 对象。 将显示新建对象窗口。
- 4 键入新对象的名称。此名称必须与在运行 [Server Administrator](#page-43-0) 的系统上使用 CLI 配置 Active Directory 中讨论的 Active Directory 产品名称匹配。
- 5 选择相应的产品对象。
- 6 单击确定。

### 创建权限对象

"权限对象"必须在与其所关联的"关联对象"的同一个域中创建。

- 1 在**控制台根节点** (MMC) 窗口中, 右键单击一个容器。
- 2 选择新建。
- 3 根据安装情况,选择 RAC 或 Server Administrator 对象。

将显示新建对象窗口。

- 4 键入新对象的名称。
- 5 选择相应的权限对象。
- 6 单击确定。
- 7 右键单击您创建的权限对象,然后选择属性。
- 8 单击相应的权限选项卡,然后选择要授予用户的权限。

### 创建关联对象

关联对象从组派生而来,必须包含组类型。关联范围指定关联对象的安全组类型。创建关联对象时,必须选择面干要添加的对象类 型的关联范围。例如:选择"通用"表示关联对象只有在 Active Directory 域以本机模式运行时才可用。

- 1 在**控制台根节点** (MMC) 窗口中, 右键单击一个容器。
- 2 洗择新建。
- 3 根据安装情况,选择 RAC 或 Server Administrator 对象。 将显示新建对象窗口。
- 4 键入新对象的名称。
- 5 洗择关联对象。
- 6 选择关联对象的范围。
- 7 单击确定。

### 将对象添加到关联对象

通过使用关联对象属性窗口,可以关联用户或用户组、权限对象、系统、RAC 设备以及系统组或设备组。

#### 注: RAC 用户必须使用"通用组",让其用户或 RAC 对象跨越域。

可以添加用户组和产品组。可以采用与创建其他组相同的方法创建相关的组。

### 要添加用户或用户组

- 1 右键单击关联对象并选择属性。
- 2 选择用户选项卡并单击添加。
- 3 键入或通过浏览选择用户或用户组名称,然后单击确定。 单击权限对象选项卡,将权限对象添加到验证系统时定义用户或用户组权限的关联中。

### 注: 只能将一个权限对象添加到关联对象。

### 要添加权限

- 1 选择权限对象选项卡,然后单击添加。
- 2 键入权限对象名称或浏览,然后单击确定。 单击产品选项卡将一个或多个系统或设备添加到关联。关联的对象指定连接到网络的对已定义用户或用户组可用的产品。

### $\boxed{0}$  注: 可以将多个系统或 RAC 设备添加到一个关联对象。

### 要添加产品

- 1 选择产品选项卡并单击添加。
- 2 键入系统、设备或组名称,并单击确定。

#### <span id="page-43-0"></span>3 在属性窗口中,单击应用,然后单击确定。

### 配置系统或设备

有关使用 CLI 命令配置 Server Administrator 系统的说明,请参阅使用 CLI 在运行 Server Administrator 的系统上配置 Active Directory。对于 DRAC 用户,请参阅《*Remote Access Controller* 用户指南》或《*Remote Access Controller* 用户指南》。对于 iDRAC 用户,请参阅《集成的 *Remote Access Controller* 用户指南》。

#### 注: 装有 Server Administrator 的系统必须是 Active Directory 域的一部分,并且在该域中还拥有计算机帐户。

### 在运行 Server Administrator 的系统上使用 CLI 配置 Active Directory

可以使用 omconfig preferences dirservice 命令配置 Active Directory 服务。Productoem.ini 文件会修改以反映这些更改。如 果 adproductname 没有出现在 productoem.ini 文件中,则会分配一个默认名称。

默认值是 system name-software-product name,其中 system name 是

运行 Server Administrator 的系统的名称,而 softwareproduct name 是指 omprv64.ini (即 computerName-omsa)中定义的软件产品的 名称。

#### 注: 此命令只适用于 Windows。

#### 注: 配置完 Active Directory 后,请重新启动 Server Administrator 服务。

下表显示了该命令的有效参数。

#### 表. 17: Active Directory 服务配置参数

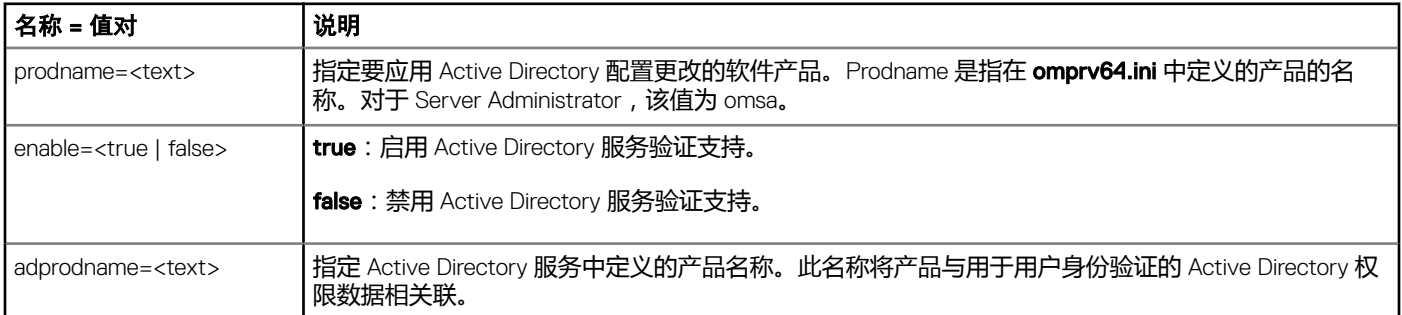

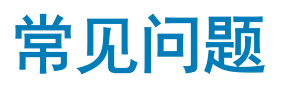

# <span id="page-44-0"></span>系统管理应用程序使用哪些端口**?**

Server Administrator 使用的默认端口是 1311。这些端口均可以配置。有关特定组件的端口信息,请参阅该相应组件的用户指南。

## 当我通过低带宽和存在延迟的广域网 (WAN) 在 iDRAC 控制器上运行虚拟介质时,在虚拟介质上直接启动系 统管理安装失败,我应该怎么做**?**

将 Web 安装包复制到本地系统,然后启动系统管理安装。

## 在安装 Server Administrator Storage Management 服 务之前,我是否需要先卸载已安装在系统上的 Adaptec Fast Console 应用程序**?**

是的,如果系统上已安装 Adaptec Fast Console,则必须在安装 Server Administrator Storage Management 服务之前卸载该应用程序。

# Microsoft Windows

## 如果从 x86 到 x64 的升级安装过程中出现故障, 如何安装 64 位**?**

如果从 x86 到 x64 的 OpenManage 9.1.x 升级安装过程中出现故障,请执行以下步骤:

- 1 从 OMDVD 运行 OMCleanup.exe, 从而从系统中清理残留的 Server Administrator 安装文件。
- 2 再次安装 Server Administrator.

注: 从先前安装中保存的首选项和证书将存储在以下路径 C:\ProgramData\Dell\ServerAdministrator folder。

3 将文件夹中的内容复制到当前成功安装的文件夹并重启 Webserver。将还原所有首选项和证书。

## 如何在 x86 到 x64 升级安装过程中出现中断, 如何完成安装?

如果中止卸载操作,某些 Server Administrator 组件树对象可能不会显示。要解决此问题,必须修复 Server Administrator 安装。转至 开始 **>** 设置 **>** 控制面板 **>** 添加删除程序。选择 Server Administrator 安装上的更改,并选择修复选项。

## <span id="page-45-0"></span>如何修补 Server Administrator 的安装故障**?**

通过强制重新安装 Server Administrator 并接着进行卸载,可修复出现故障的安装。要强制进行重新安装:

- 1 找出以前安装的 Server Administrator 的版本。
- 2 下载该版本的安装包。
- 3 技到 <SysMgmtx64>.msi 并在命令提示符下输入以下命令以强制重新安装。 msiexec /i SysMgmtx64.msi REINSTALL=ALL REINSTALLMODE=vomus
- 4 选择**自定义安装**并选择原来安装的所有功能。如果您不能肯定最初安装的是哪些功能,则可选择所有功能并讲行安装。

 $\boxed{0}$  注: 如果 Server Administrator 安装在非默认目录下, 请确保也要在"自定义安装"中进行相应的更改。

应用程序安装完成后,可从添加/删除程序中进行卸载。

## 创建 WinRM 侦听器失败并显示以下错误消息时, 我该怎么 办**?**

The CertificateThumbprint property must be empty when the SSL configuration will be shared with another service

已经安装 Internet Information Server (IIS) 并配置用于 HTTPS 通信时会遇到上述错误。有关 IIS 和 WinRM 共存的详情,请参阅: technet.microsoft.com/en-us/library/cc782312.aspx。

在这种情况下,可以使用以下命令创建 CertificateThumbprint 为空的 HTTPS 侦听器:

winrm create winrm/config/Listener?Address=\*+Transport=HTTPS @{Hostname="<host\_name>";CertificateThumbprint=""}

## 需要为 WinRM 设置哪些与防火墙相关的配置**?**

在防火墙打开的情况下,必须将 WinRM 添加到防火墙排除列表,以允许 TCP 端口 443 传输 HTTPS 通信。

当启动 Systems Management 安装时,可能会显示某种错误消 息,例如载入特定程序库失败、拒绝访问或初始化错误。例 如,如果在 Systems Management 安装期间出现安装失败消息 "载入 OMIL64.DLL 失败。",我该怎么办**?**

这很可能是由于系统上的组件对象模型 (COM) 权限不足。请参阅以下文章修正这种情况: support.installshield.com/kb/view.asp? articleid=Q104986

如果以前安装系统管理软件或某些其他软件产品不成功,则 Systems Management 安装也可能失败。如果出现以下临时 Windows 安 装程序注册表项,可以删除:

HKLM\Software\Microsoft\Windows\CurrentVersion\Installer\InProgress

# <span id="page-46-0"></span>我在系统管理安装过程中收到误导的警告或错误消息。

如果 Windows 系统驱动器上的磁盘空间不足,则运行系统管理安装程序时可能会遇到误导的警告或错误消息。另外, Windows 安装 程序还需要一些磁盘空间以便将安装程序软件包临时解压到 %TEMP% 文件夹。运行系统管理安装程序之前请确保系统驱动器拥有足 够的磁盘空间(100 MB 或更多)。

## 启动系统管理安装程序时, 我收到以下错误消息:

An older version of Server Administrator software is detected on this system. You must uninstall all previous versions of Server Administrator applications before installing this version

如果在尝试启动系统管理安装程序时看到此错误,建议您运行 srvadmin\support\OMCleanup 目录下的 OMClean.exe 程序, 以便删除 系统上较早版本的 Server Administrator。

### 运行系统管理安装程序时,前提条件检查信息屏幕上为什么会 出现乱码**?**

当运行英语、德语、法语或西班牙语的系统管理安装程序并且**前提条件检查信息**屏幕显示乱码时,请确保浏览器编码包含默认的字符 集。重设浏览器编码以使用默认字符集可以解决该问题。

## 在哪里可以找到 MSI 日志文件**?**

默认情况下, MSI 日志文件存储在 %TEMP% 环境变量定义的路径中。

### 我从支持网站下载了用于 Windows 的 Server Administrator 文 件并将其复制到自己的介质上。当尝试启动 SysMgmtx64.msi 文件时失败,问题出在哪里?

如果 MSI 文件没有位于 DVD 的根目录中, 则 MSI 要求所有安装程序都要指定 MEDIAPACKAGEPATH 属性。

对于管理系统软件 MSI 软件包, 此属性设置为 srvadmin\windows\SystemsManagement。如果决定制作自己的 DVD, 必须确保 DVD 布局保持一致。SysMgmtx64.msi 文件必须位于 srvadmin\windows\SystemsManagementx64 中。有关更多详细信息,请转至 msdn.microsoft.com 并搜索

MEDIAPACKAGEPATH Property

### 系统管理安装程序是否支持 Windows 通告安装**?**

否。系统管理安装程序不支持 Windows 的通告安装 - 即通过 Windows 组策略自动分发程序到客户端计算机进行安装的过程。

## <span id="page-47-0"></span>如何在自定义安装过程中检查磁盘空间的可用性**?**

在自定义设置屏幕上,必须单击某个激活的功能以查看硬盘驱动器空间可用性或更改安装目录。例如,如果选择安装功能 A (活动) 而功能 B 非活动,则单击功能 B 时**更改和空间**按钮将禁用。单击功能 A 可以查看空间可用性或更改安装目录。

## 当看到当前版本已安装的消息时,我该怎么办**?**

如果使用 MSP 从版本 X 升级到版本 Y, 然后尝试使用版本 Y DVD (完整安装), 则版本 Y DVD 上的前提条件检查程序将提示您当前 版本已安装。如果继续,安装将不会在**维护**模式下运行,且您将无法选择**修改、修复或删除**选项。继续安装将删除 MSP 并创建版本 Y 软件包中包含的 MSI 文件的缓存。第二次运行时, 安装程序将在维护模式下运行。

## 使用前提条件检查程序信息的最佳方式是什么**?**

前提条件检查程序可用于 Windows。有关如何使用前提条件检查程序的详细信息,请参阅 *Dell EMC Systems Management Tools and Documentation* 软件上的 srvadmin\windows\PreReqChecker\README.txt 自述文件。

### 在前提条件检查程序屏幕中看到以下消息,应该如何解决这个 问题**?**

An error occurred while attempting to execute a Visual Basic Script. Please confirm that Visual Basic files are installed correctly.

当前提条件检查程序调用系统管理脚本 vbstest.vbs (Visual Basic 脚本)验证安装环境时会出现此错误,并且脚本失败。可能的原因 包括:

• 错误的 Internet Explorer 安全设置。

确保将工具 **>** Internet 选项 **>** 安全 **>** 自定义级别 **>** 脚本 **>** 活动脚本设置为启用。

确保将工具 **>** Internet 选项 **>** 安全 **>** 自定义级别 **>** 脚本 **>** Java 小程序脚本 设置为启用。

- Windows Scripting Host (WSH) 已禁用 VBS 脚本的运行。在安装操作系统时会默认安装 WSH。在 Windows 2003 上,可以将 WSH 配置为阻止具有 .VBS 扩展名的脚本运行。
	- a 右键单击桌面上的我的电脑,然后单击打开 **>** 工具 **>** 文件夹选项 **>** 文件类型。
	- b 寻找 VBS 文件扩展名并确保文件类型设置为 VBScript 脚本文件。
	- 如果没有,则单击更改,并选择 Microsoft Windows Based Script Host 作为被调用运行脚本的应用程序。
- WSH 是错误的版本、已损坏或未安装。在安装操作系统时会默认安装 WSH。从 msdn.microsoft.com 下载 WSH。

## <span id="page-48-0"></span>Windows Installer Services 在安装或卸载过程中显示的时间是 否准确**?**

否。在安装或卸载过程中,Windows 安装程序服务会显示完成当前任务的剩余时间。这只是 Windows 安装程序引擎根据各种因素得 出的近似值。

### 能否在不运行前提条件检查程序的情况下启动安装**?**如何做 到**?**

可以。例如,您可以直接从 srvadmin\windows\SystemsManagementx64 运行管理系统软件的 MSI。一般来说,跳过前提条件检查程 序不是个好主意,因为其中可能包含您并不知道的重要信息。

# 如何得知系统上所装 Systems Management 软件的版本**?**

导航至 Windows **控制面板**,然后双击**添加/删除程序并选择系统管理软件。选择支持信息的**链接。

### 在哪里可以查看到目前系统上已安装的 Server Administrator 功能**?**

导航至 Windows 控制面板并双击添加/删除程序,可以查看当前安装的 Server Administrator 功能。

## 系统管理的各项功能在 Windows 中的名称是什么**?**

下表列出了所有系统管理功能的名称以及在 Windows 中的相应名称。

### 表. 18: 系统管理功能 — Windows

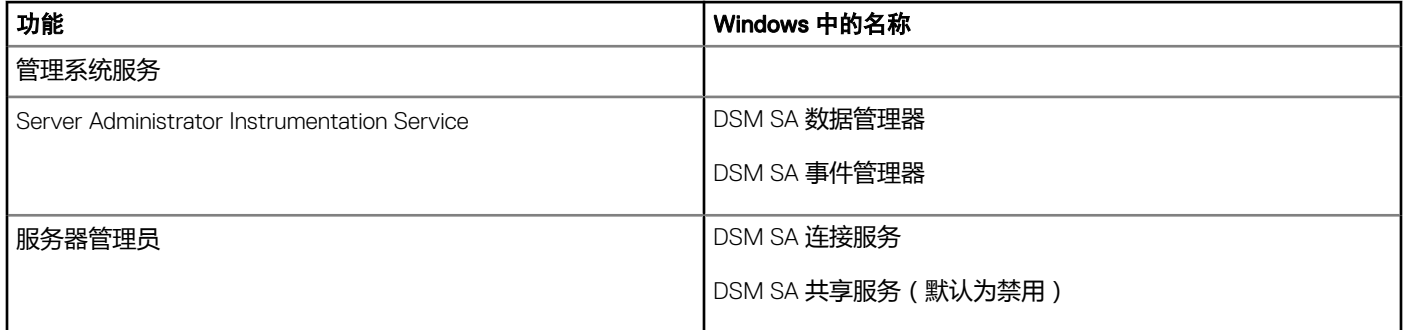